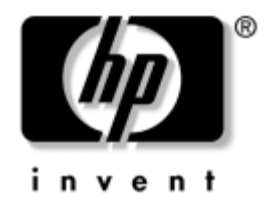

# Οδηγός για το βοηθητικό **πρόγραμμα Computer Setup (F10)**

Επαγγελματικοί υπολογιστές

Κωδικός εγγράφου: 361206-153

 **2005**

Aυτός ο οδηγός παρέχει οδηγίες σχετικά με τον τρόπο χρήσης  $\overline{\text{row}}$ Computer Setup. Το εργαλείο αυτό χρησιμοποιείται για την επαναδιαμόρφωση και τροποποίηση των προεπιλεγμένων ρυθμίσεων του υπολογιστή κατά την εγκατάσταση νέου υλικού καθώς και για λόγους συντήρησης.

© Πνευματικά δικαιώματα 2005 Hewlett-Packard Development Company, L.P.<br>Οι πληροφορίες αυτού του εγγράφου μπορεί να αλλάξουν χωρίς  $\pi$ ροειδοποίηση.

Οι επωνυμίες Microsoft και Windows είναι εμπορικά σήματα της Microsoft Corporation στις Η.Π.Α. και σε άλλες χώρες.

Οι μόνες εγγυήσεις για τα προϊόντα και τις υπηρεσίες της HP περιλαμβάνονται στις ρητές δηλώσεις που συνοδεύουν τέτοια προϊόντα και υπηρεσίες. Κανένα στοιχείο στο παρόν δεν δύναται να ερμηνευθεί ότι συνιστά πρόσθετη εγγύηση. Η HP δεν ευθύνεται για τεχνικά ή συντακτικά λάθη ή παραλείνεις στο παρόν.

Το παρόν έγγραφο περιέχει αποκλειστικές πληροφορίες που προστατεύονται από πνευματικά δικαιώματα. Δεν επιτρέπεται η δημιουργία φωτοαντιγράφων, η αναπαραγωγή ή η μετάφραση σε άλλη γλώσσα κανενός τμήματος αυτού του εγγράφου χωρίς την προηγούμενη έγγραφη συναίνεση της Hewlett-Packard Company.

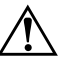

**ΔΙΡΟΕΙΔΟΠΟΙΗΣΗ:** Το κείμενο που φέρει αυτήν την ένδειξη υποδηλώνει<br>Δει τυχόν αδυναμία συμμόρφωσης με τις οδηγίες ενδέχεται να προκαλέσει ότι τυχόν αδυναμία συμμόρφωσης με τις οδηγίες ενδέχεται να προκαλέσει <sub>.</sub> τραυματισμό ἡ θάνατο.

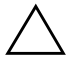

**ΠΡΟΣΟΧΗ:** Το κείμενο που φέρει αυτήν την ένδειξη υποδηλώνει ότι τυχόν<br>Ο αδυναμία συμμόρφωσης με τις οδηγίες ενδέχεται να προκαλέσει βλάβη αδυναμία συμμόρφωσης με τις οδηγίες ενδέχεται να προκαλέσει βλάβη στον εξοπλισμό ή απώλεια δεδομένων.

# Οδηγός για το βοηθητικό πρόγραμμα Computer Setup (F10)

Επαγγελματικοί υπολογιστές

Πρώτη ἐκδοση (Μἁιος 2004) Δεύτερη ἐκδοση (Σεπτέμβριος 2004) Τρίτη ἑκδοση (Μἁιος 2005)

Κωδικός εγγράφου: 361206-153

# Περιεχόμενα

## **Βοηθητικό πρόγραμμα Computer Setup (F10)**

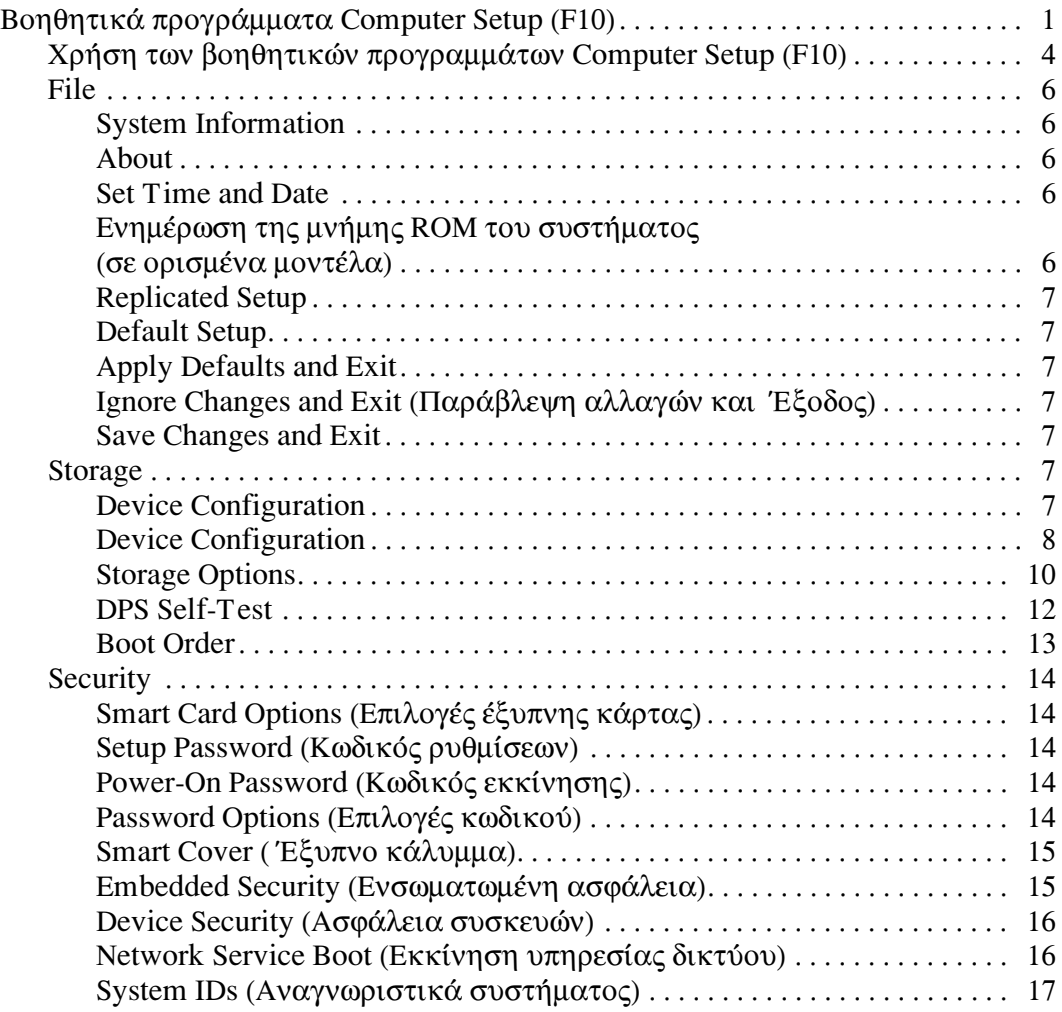

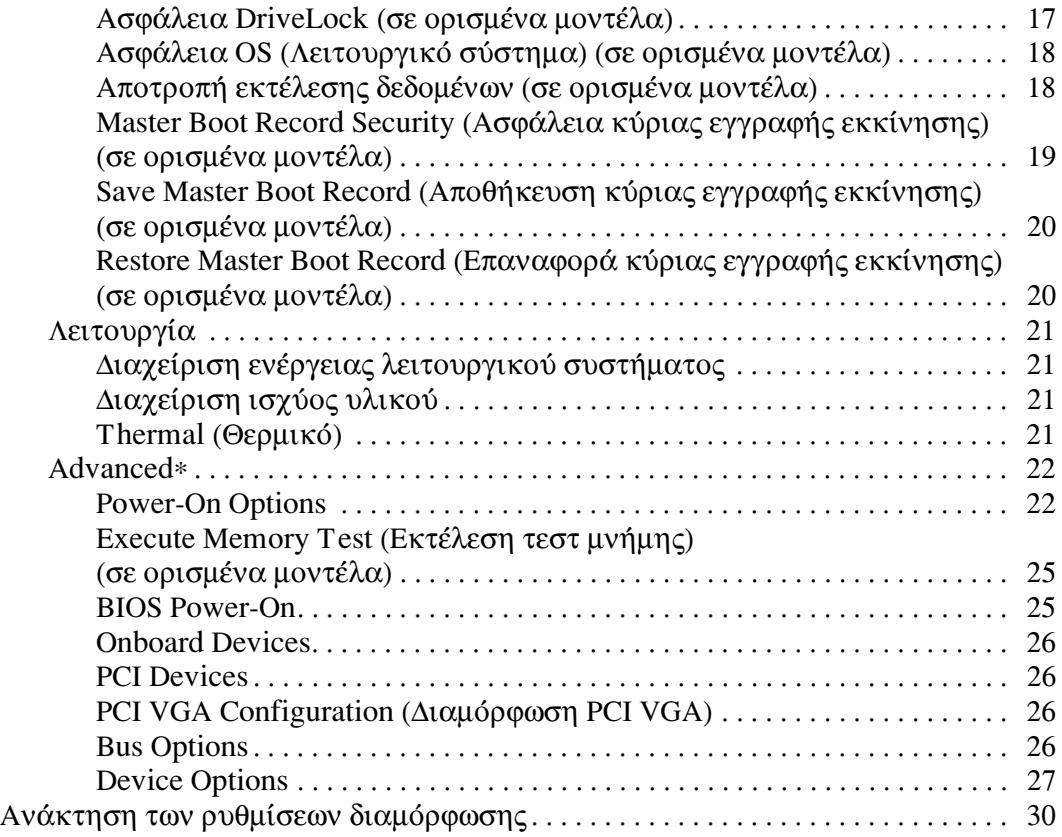

# **Βοηθητικό πρόγραμμα Computer Setup (F10)**

# <span id="page-4-1"></span><span id="page-4-0"></span>**Βοηθητικά προγράμματα Computer Setup (F10)**

Χρησιμοποιήστε το βοηθητικό πρόγραμμα Computer Setup (F10) για να κάνετε τα παρακάτω:

- Να αλλάξετε τις προεπιλεγμένες εργοστασιακές ρυθμίσεις.
- $\blacksquare$  Να ρυθμίσετε την ημερομηνία και την ώρα του συστήματος.
- $\blacksquare$  Να ρυθμίσετε, να προβάλετε, να αλλάξετε ή να επαληθεύσετε τη διαμόρφωση του συστήματος, συμπεριλαμβανομένων των ρυθμίσεων για τον επεξεργαστή, τα γραφικά, τη μνήμη, τον ήχο, την αποθήκευση, τις επικοινωνίες και τις συσκευές εισόδου.
- $\Box$  Να αλλάξετε τη σειρά εκκίνησης των συσκευών με δυνατότητα εκκίνησης, όπως μονάδες σκληρού δίσκου και δισκέτας, μονάδες οπτικού δίσκου ή συσκευές ενημέρωσης USB.
- $\blacksquare$  Να ενεργοποιήσετε την επιλογή Quick Boot (Γρήγορη εκκίνηση), η οποία είναι ταχύτερη από την επιλογή Full Boot (Πλήρης εκκίνηση) αλλά δεν εκτελεί όλους τους διαγνωστικούς ελέγχους που εκτελούνται κατά τη Full Boot. Μπορείτε να ρυθμίσετε το σύστημα ώστε:
	- □ να εκτελεί πάντα λειτουργία «Quick Boot»  $(\pi \rho o \epsilon \pi i \lambda o \gamma \eta),$
	- □ να εκτελεί περιοδικά λειτουργία «Full Boot» ( $\kappa \dot{\alpha} \theta \epsilon$  1 έως 30 ημέρες) ή
	- □ να εκτελεί πάντα λειτουργία «Full Boot».
- $\blacksquare$  Να ενεργοποιήσετε την επιλογή «Post Messages Enabled»  $\eta$  «Post Messages Disabled» για την αλλαγή της κατάστασης εμφάνισης των μηνυμάτων «Power-On Self-Test (POST)». Η επιλογή «Post Messages Disabled» σταματά την εμφάνιση των περισσοτέρων μηνυμάτων POST, όπως την καταμέτρηση της μνήμης, το όνομα του προϊόντος και άλλα μηνύματα που δεν αφορούν σφάλματα. Εάν παρουσιαστεί σφάλμα POST, αυτό εμφανίζεται ανεξάρτητα από τη λειτουργία που έχει επιλεγεί. Για να αλλάξετε με μη αυτόματο τρόπο την επιλογή σε «Post Messages Enabled» κατά τη διάρκεια του POST, πατήστε οποιοδήποτε πλήκτρο (εκτός από τα πλήκτρα **F1** έως **F12**).
- $\blacksquare$  Να δημιουργήσετε ετικέτα «Ownership Tag», το κείμενο της οποίας θα εμφανίζεται κάθε φορά που γίνεται εκκίνηση ή επανεκκίνηση του συστήματος.
- $\blacksquare$  Να εισαγάγετε την ετικέτα «Asset Tag» ή τον αριθμό αναγνώρισης που έχει αντιστοιχιστεί από την εταιρεία σας σε αυτόν τον υπολογιστή.
- $\blacksquare$  Να ενεργοποιήσετε την εμφάνιση μηνύματος για την εισαγωγή του κωδικού εκκίνησης όχι μόνο κατά την εκκίνηση αλλά και κατά την επανεκκίνηση του συστήματος.
- Nα δημιουργήσετε έναν κωδικό ρυθμίσεων που ελέγχει την πρόσβαση στο βοηθητικό πρόγραμμα Computer Setup (F10) και στις ρυθμίσεις που περιγράφονται σε αυτήν την ενότητα.
- Κλείδωμα της ενσωματωμένης λειτουργίας Ι/Ο, που περιλαμβάνει τη σειριακή, USB ή παράλληλες θύρες, τη θύρα ήχου ή της ενσωματωμένης κάρτας NIC, έτσι <u>ώστε να μην μπορούν να χρησιμοποιηθούν μέχρι να</u> ξεκλειδωθούν.
- $\blacksquare$  Να ενεργοποιήσετε ή να απενεργοποιήσετε την ασφάλεια του «Master Boot Record (MBR)» (σε ορισμένα μοντέλα).
- $\blacksquare$  Να ενεργοποιήσετε ή να απενεργοποιήσετε τη δυνατότητα εκκίνησης από αφαιρούμενα μέσα.
- $\blacksquare$  Να ενεργοποιήσετε ή να απενεργοποιήσετε τη δυνατότητα εγγραφής σε πρόσθετες μονάδες δισκέτας (όταν υποστηρίζεται από το υλικό).
- Να επιλύσετε σφάλματα στη διαμόρφωση του συστήματος, τα οποία έχουν εντοπιστεί αλλά δεν έχουν διορθωθεί αυτόματα κατά τη διάρκεια της λειτουργίας «Power-On Self-Test (POST)».
- $\blacksquare$  Να δημιουργήσετε αντίγραφο της ρύθμισης του συστήματος αποθηκεύοντας τις πληροφορίες διαμόρφωσης σε δισκέτα και μεταφέροντάς τις σε έναν ή περισσότερους υπολογιστές.
- Να εκτελέσετε αυτόματους ελέγχους σε συγκεκριμένο σκληρό δίσκο ATA (όταν υποστηρίζεται από τη μονάδα δίσκου).
- $\blacksquare$  Να ενεργοποιήσετε ή να απενεργοποιήσετε την ασφάλεια DriveLock (όταν υποστηρίζεται από τη μονάδα).

# <span id="page-7-0"></span>Χρήση των βοηθητικών προγραμμἁτων **Computer Setup (F10)**

Η πρόσβαση στο πρόγραμμα Computer Setup μπορεί να γίνει μόνο με ενεργοποίηση του υπολογιστή ή με επανεκκίνηση του συστήματος. Για να αποκτήσετε πρόσβαση στο μενού των βοηθητικών προγραμμάτων Computer Setup, ακολουθήστε τα παρακάτω βήματα:

- 1. Πραγματοποιήστε εκκίνηση ή επανεκκίνηση του υπολογιστή. Εάν βρίσκεστε σε περιβάλλον Windows,  $πατήστε Start (′Εναρξη) > Shut Down (Τερματισμός) >$ **Restart (Επανεκκίνηση).**
- 2. Μόλις ενεργοποιηθεί ο υπολογιστής, πατήστε το πλήκτρο **F10** μόλις η φωτεινή ένδειξη της οθόνης γίνει πράσινη για να μεταβείτε στο βοηθητικό πρόγραμμα Computer Setup. Εάν χρειαστεί, πατήστε το πλήκτρο **Enter** για να παρακάμψετε την οθόνη τίτλου.

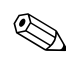

<u>Αν δεν πατήσετε το πλήκτρο F10 την κατάλληλη στιγμή,</u> τότε θα πρέπει να πραγματοποιήσετε επανεκκίνηση του υπολογιστή και να πατήσετε ξανά το πλήκτρο **F10** μόλις γίνει πράσινη η φωτεινή ένδειξη της οθόνης, για να αποκτήσετε πρόσβαση στο βοηθητικό πρόγραμμα.

- 3. Επιλέξτε τη γλώσσα σας από τη λίστα και πιέστε **Enter**.
- 4. Στο μενού Computer Setup Utilities εμφανίζονται πέντε  $\epsilon$ πικεφαλίδες: «File» (Αρχείο), «Storage» (Αποθήκευση), «Security» (Ασφάλεια), «Power» (Ενέργεια) και «Advanced» (Για προχωρημένους).
- 5. Χρησιμοποιήστε τα πλήκτρα-βέλη (αριστερά και δεξιά) για να επιλέξετε την κατάλληλη επικεφαλίδα. Xρησιμοποιήστε τα πλήκτρα-βέλη (επάνω και κάτω) για <u>να κάνετε την επιλογή σας και στη συνέχεια πιέστε Enter.</u> Για να επιστρέψετε στο μενού «Computer Setup Utilities» πατήστε το πλήκτρο **Esc**.
- 6. Για να εφαρμόσετε και να αποθηκεύσετε τις αλλαγές, åðéëÝîôå **File > Save Changes and Exit**.
	- □ Εάν κάνατε αλλαγές που δεν θέλετε να εφαρμοστούν, επιλέξτε Ignore Changes and Exit.
	- □ Για να επαναφέρετε τις εργοστασιακές ρυθμίσεις ή προεπιλεγμένες ρυθμίσεις που έχετε ήδη αποθηκεύσει (σε ορισμένα μοντέλα), επιλέξτε Set **Defaults (Ορισμός προεπιλογών)** και Exit (Έξοδος). Aυτή η επιλογή θα επαναφέρει τις αρχικές εργοστασιακές ρυθμίσεις.

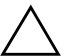

**ΠΡΟΣΟΧΗ:** ΜΗΝ απενεργοποιείτε τη λειτουργία του υπολογιστή όσο το BIOS<br>Ο αποθηκεύει τις αλλαγές στο βοηθητικό πρόγραμμα Computer Setup (F10) αποθηκεύει τις αλλαγές στο βοηθητικό πρόγραμμα Computer Setup (F10), καθώς το CMOS μπορεί να καταστραφεί. Μπορείτε να απενεργοποιήσετε τον υπολογιστή σας με ασφάλεια μόνο μετά την έξοδό σας από την οθόνη του βοηθητικού προγράμματος F10 Setup.

<span id="page-9-4"></span><span id="page-9-3"></span><span id="page-9-2"></span><span id="page-9-0"></span>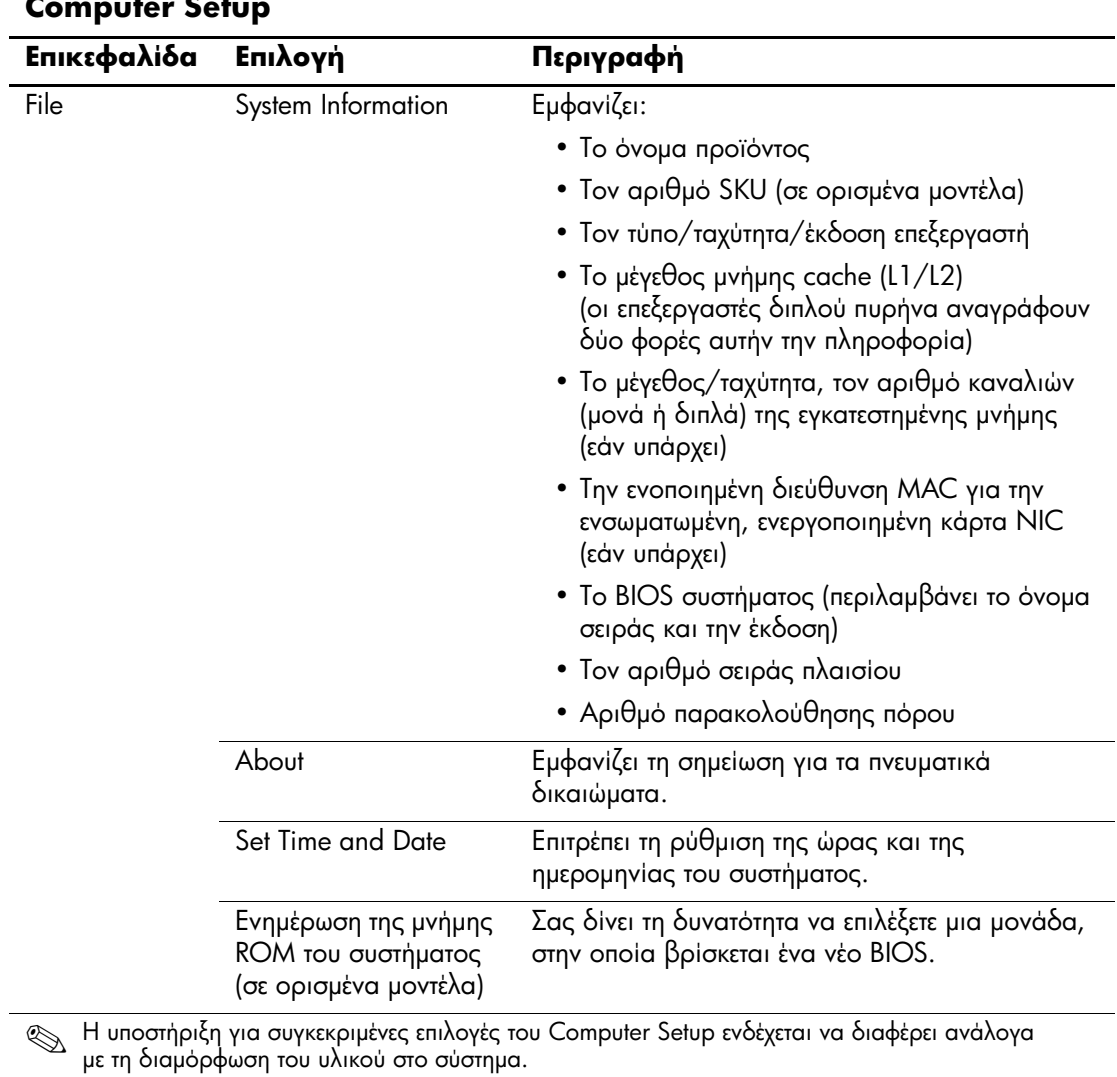

# <span id="page-9-1"></span>**Computer Setup**

<span id="page-10-8"></span><span id="page-10-7"></span><span id="page-10-6"></span><span id="page-10-5"></span><span id="page-10-4"></span><span id="page-10-3"></span><span id="page-10-2"></span><span id="page-10-1"></span><span id="page-10-0"></span>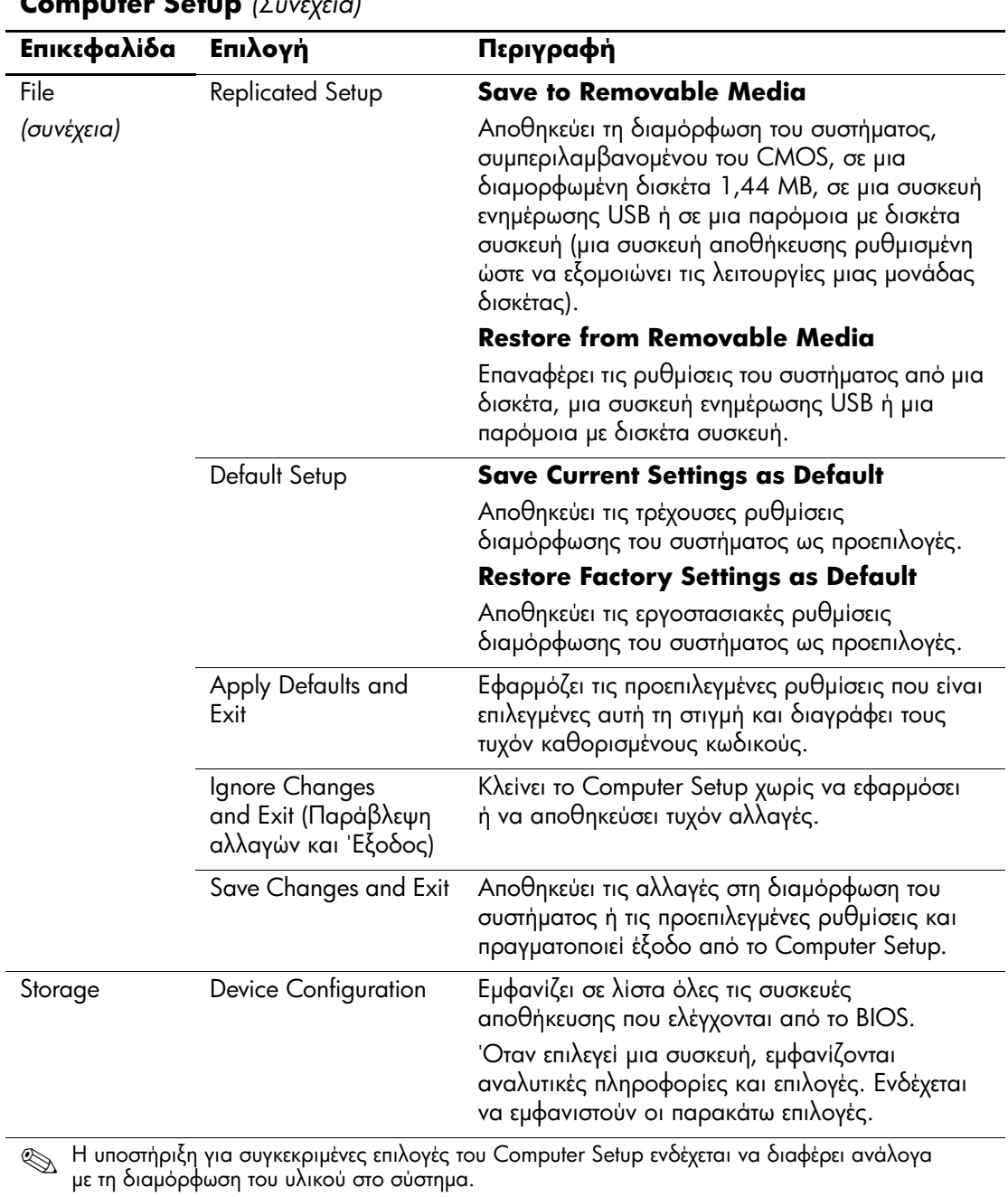

<span id="page-11-0"></span>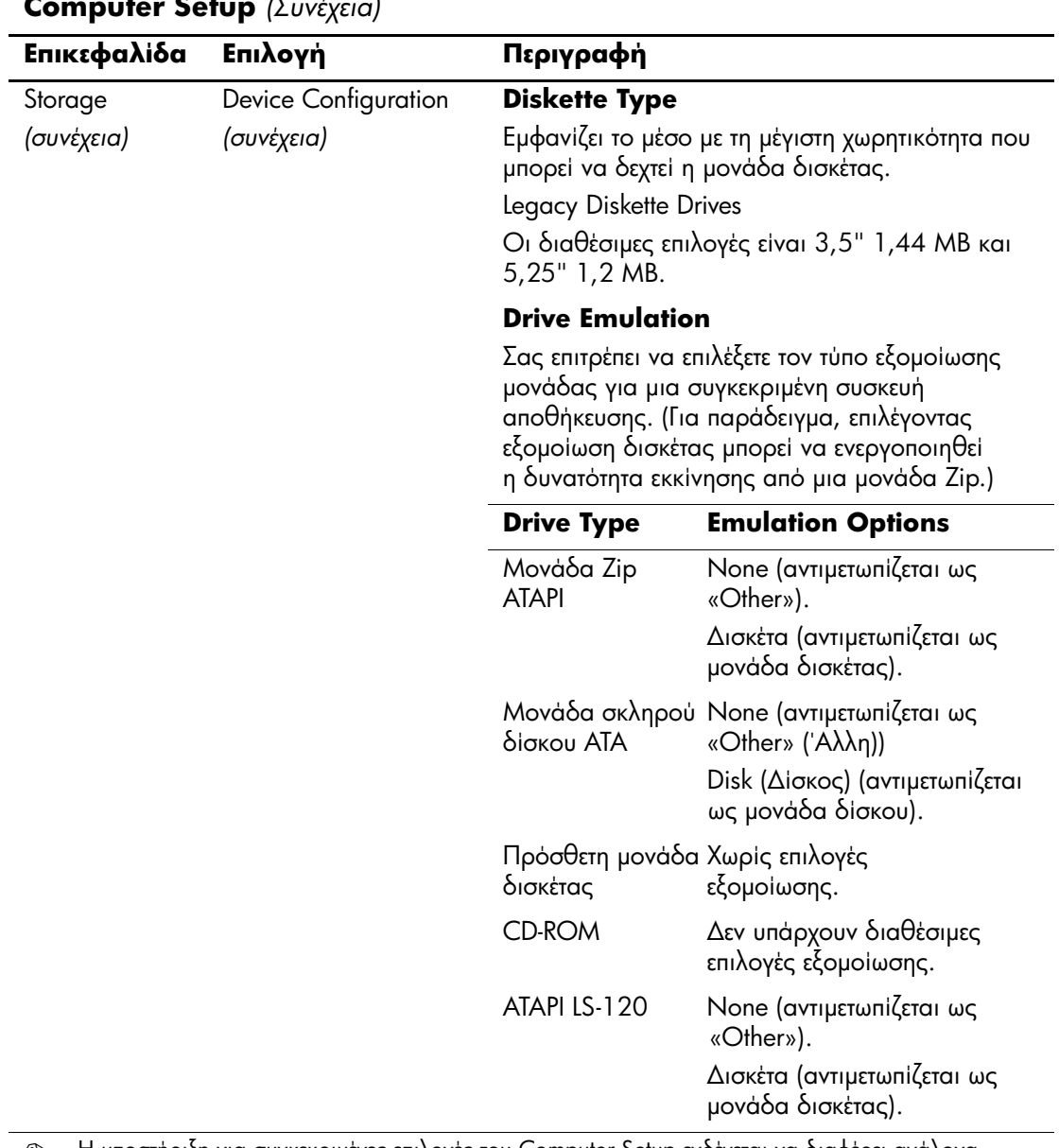

S H υποστήριξη για συγκεκριμένες επιλογές του Computer Setup ενδέχεται να διαφέρει ανάλογα<br>- Η διαμόρφωση του υλικού στο σύστημα με τη διαμόρφωση του υλικού στο σύστημα.

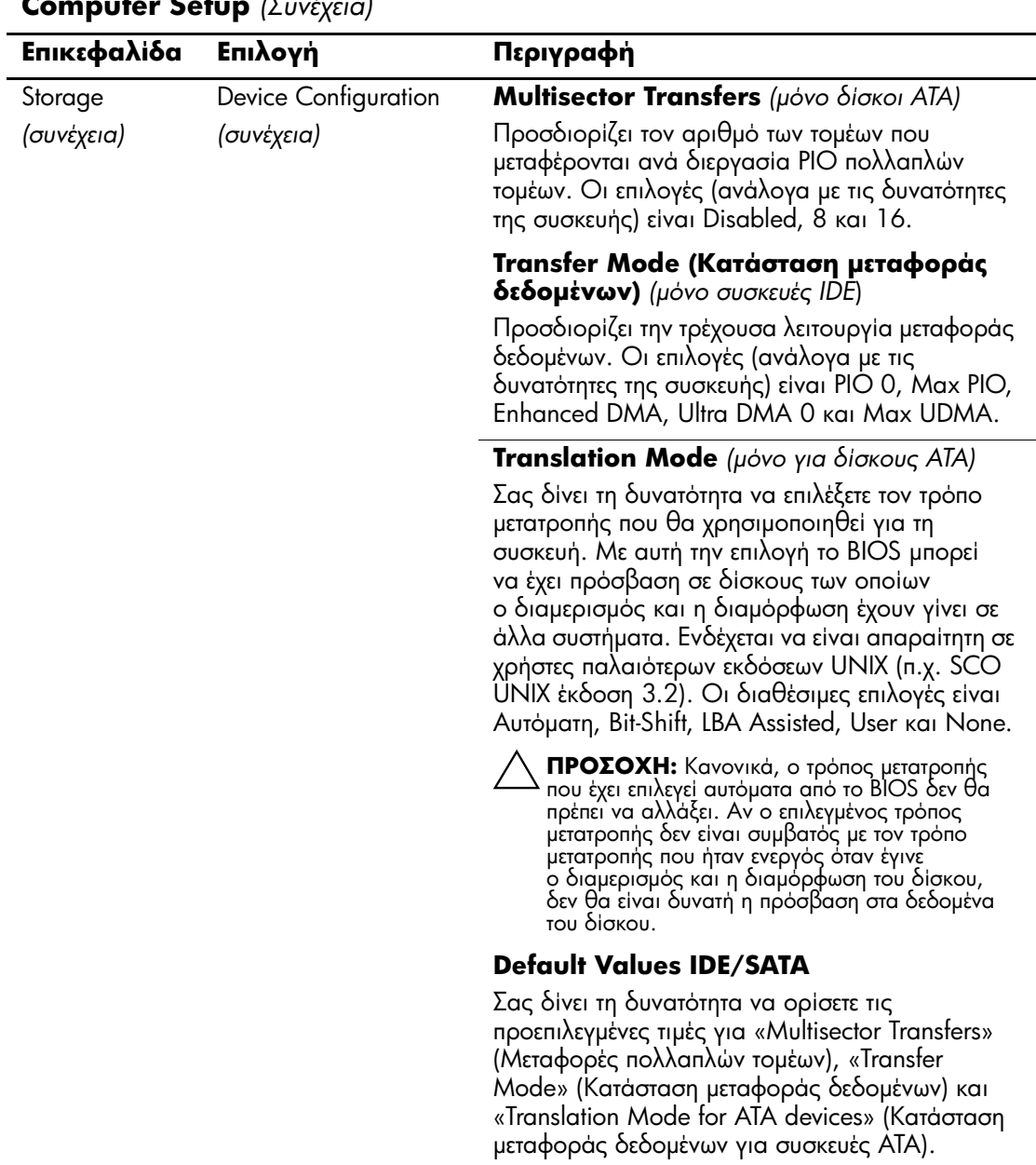

S H υποστήριξη για συγκεκριμένες επιλογές του Computer Setup ενδέχεται να διαφέρει ανάλογα<br>Η με τη διαμόρφωση του μλικού στο σύστημα με τη διαμόρφωση του υλικού στο σύστημα.

<span id="page-13-0"></span>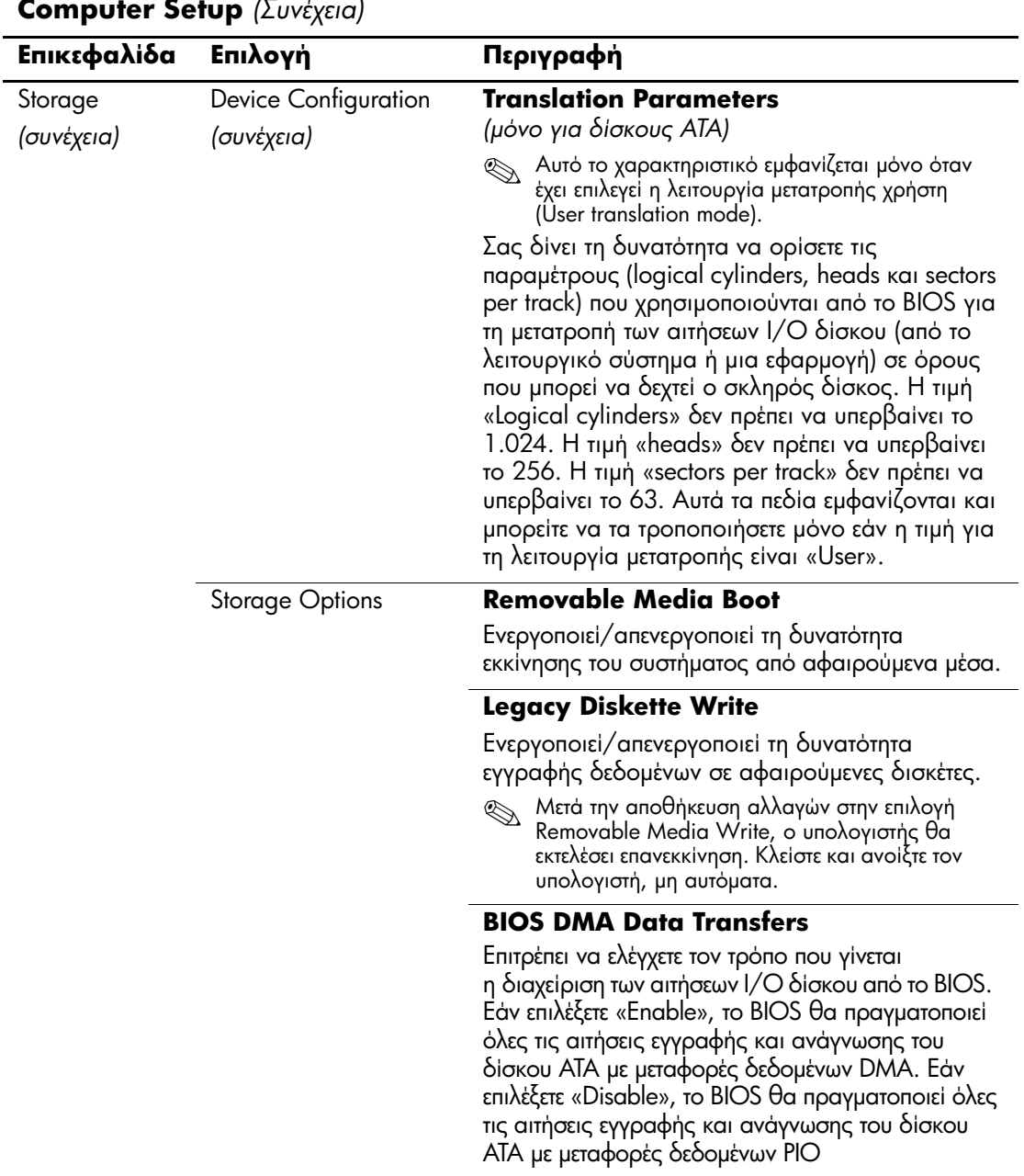

S H υποστήριξη για συγκεκριμένες επιλογές του Computer Setup ενδέχεται να διαφέρει ανάλογα<br>- Η διαμόρφωση του μλικού στο σύστημα με τη διαμόρφωση του υλικού στο σύστημα.

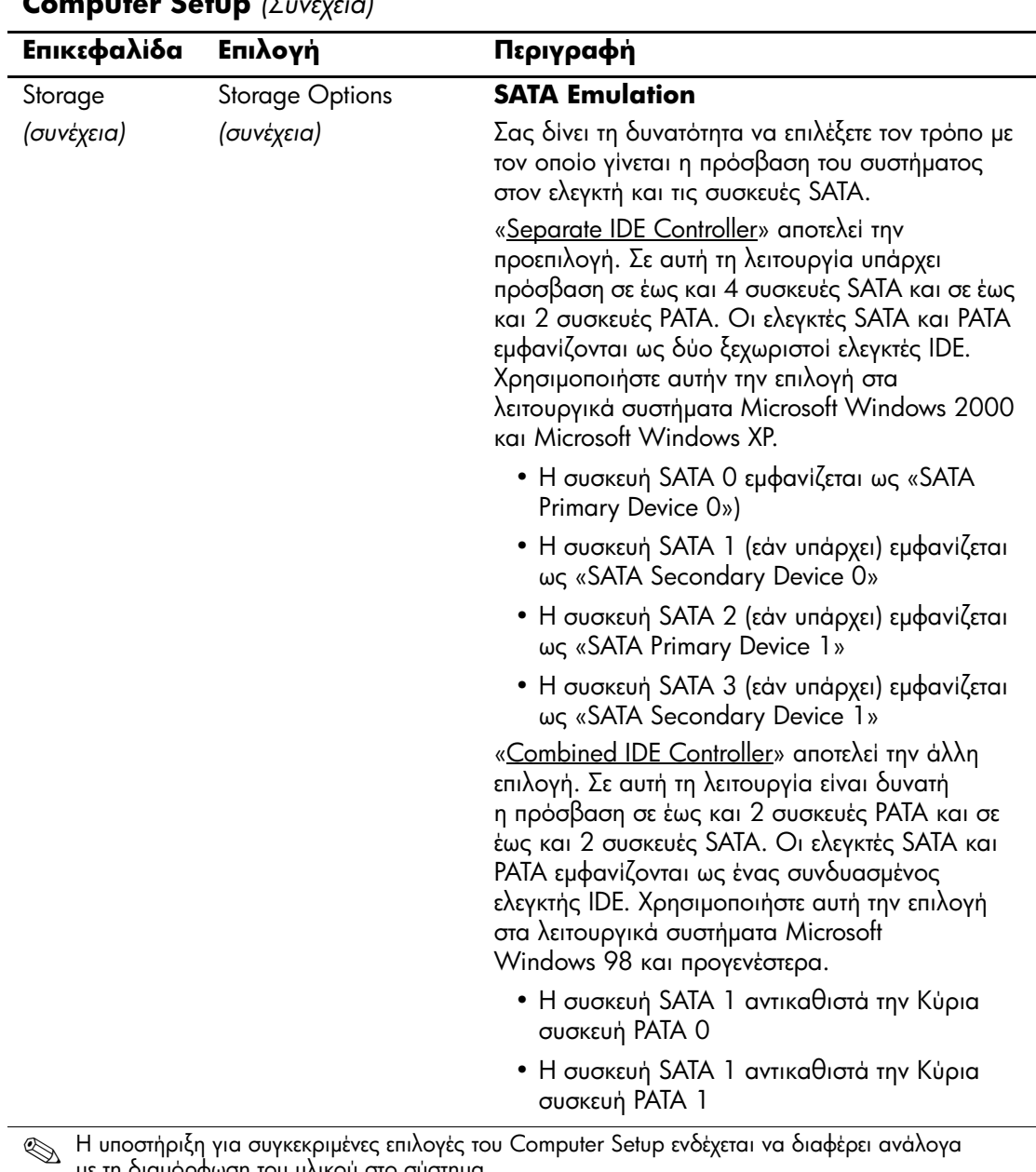

με τη διαμόρφωση του υλικού στο σύστημα.

<span id="page-15-0"></span>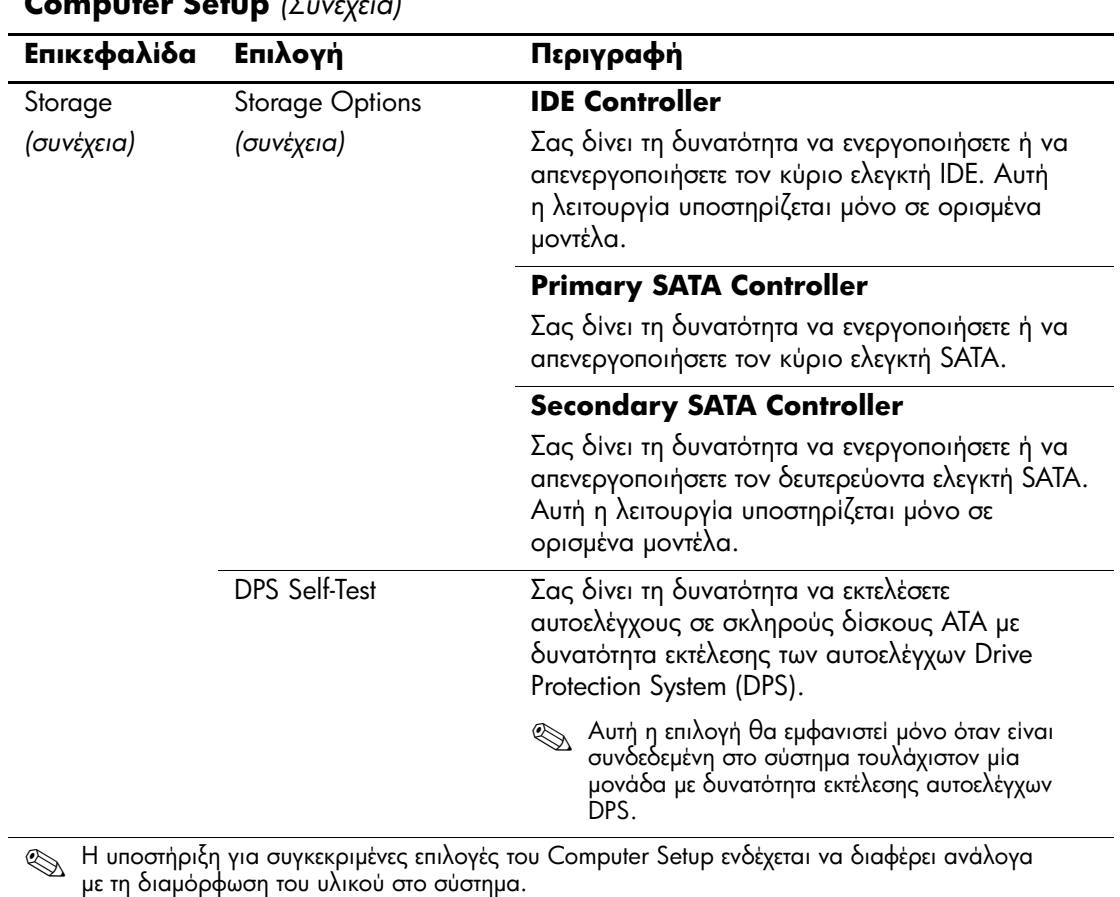

<span id="page-16-0"></span>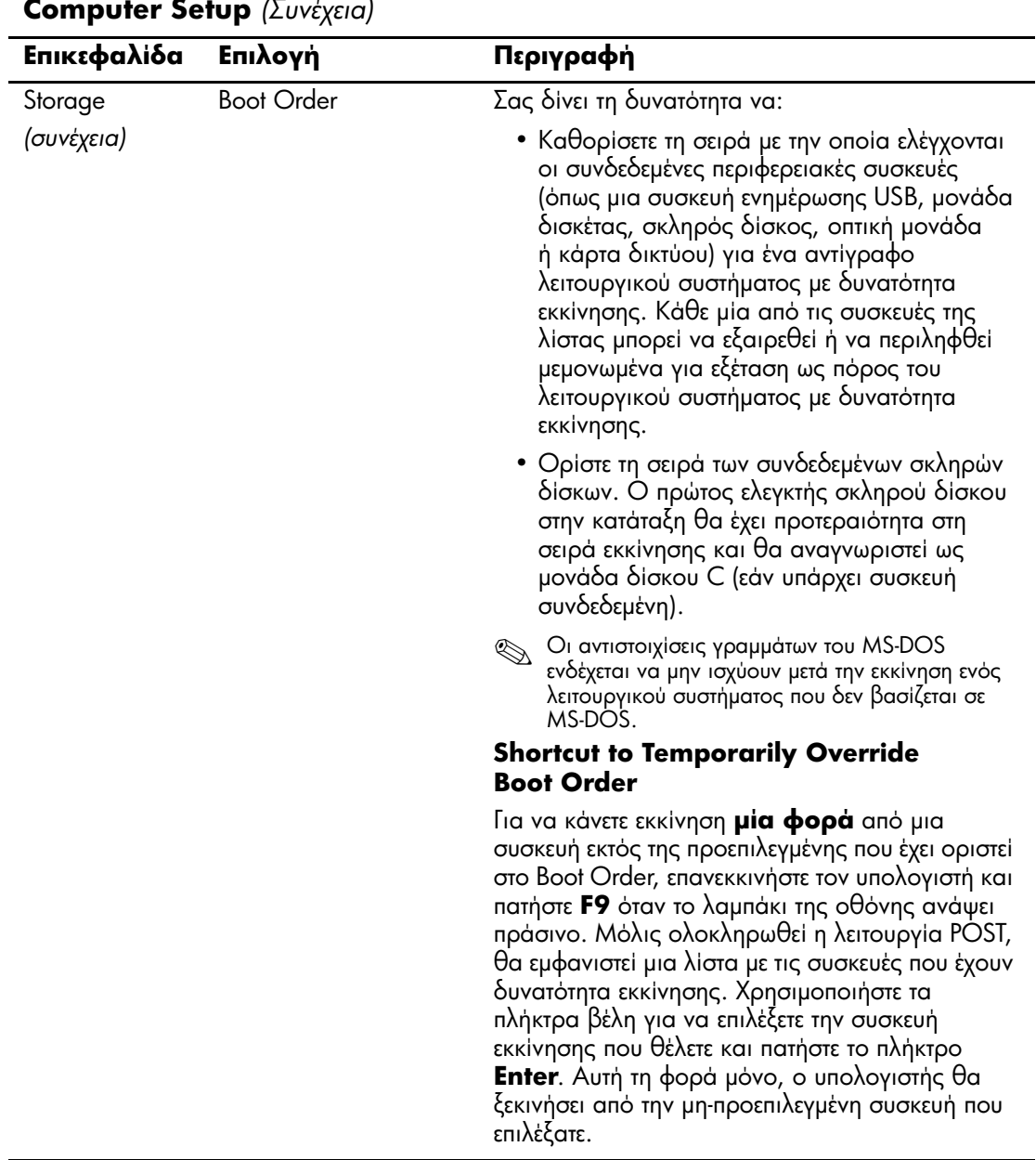

S H υποστήριξη για συγκεκριμένες επιλογές του Computer Setup ενδέχεται να διαφέρει ανάλογα<br>- Η διαμόρφωση του υλικού στο σύστημα με τη διαμόρφωση του υλικού στο σύστημα.

<span id="page-17-3"></span><span id="page-17-2"></span><span id="page-17-0"></span>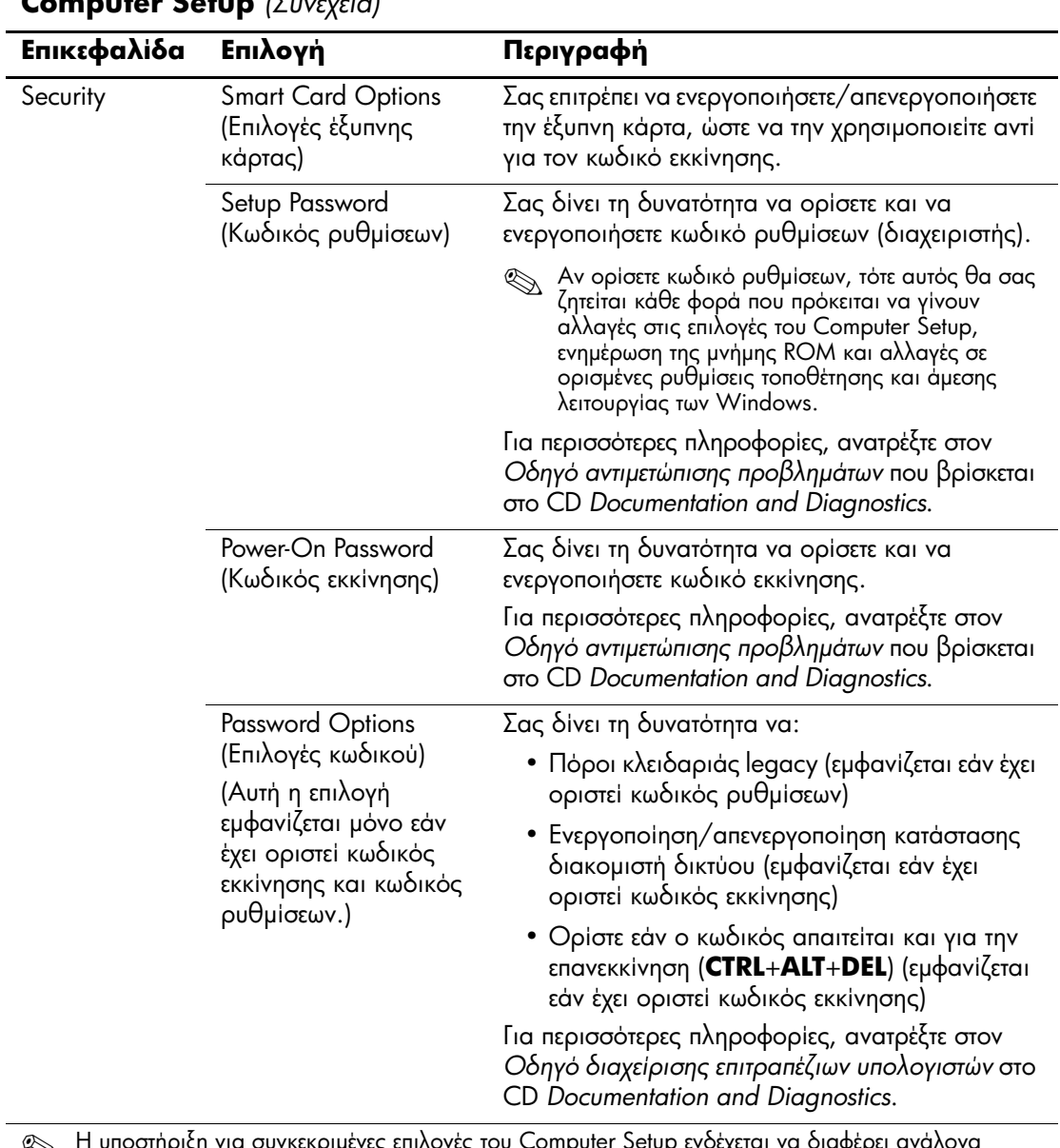

#### <span id="page-17-1"></span>**Computer Setup** *(* $\sum$

<span id="page-17-4"></span>So H υποστήριξη για συγκεκριμένες επιλογές το<br>115 Τη διαμόρφωση του μλικού στο σύστημα υ Computer Setup ενδέχεται να διαφέρει ανάλο ογ με τη διαμόρφωση του υλικού στο σύστημα.

<span id="page-18-0"></span>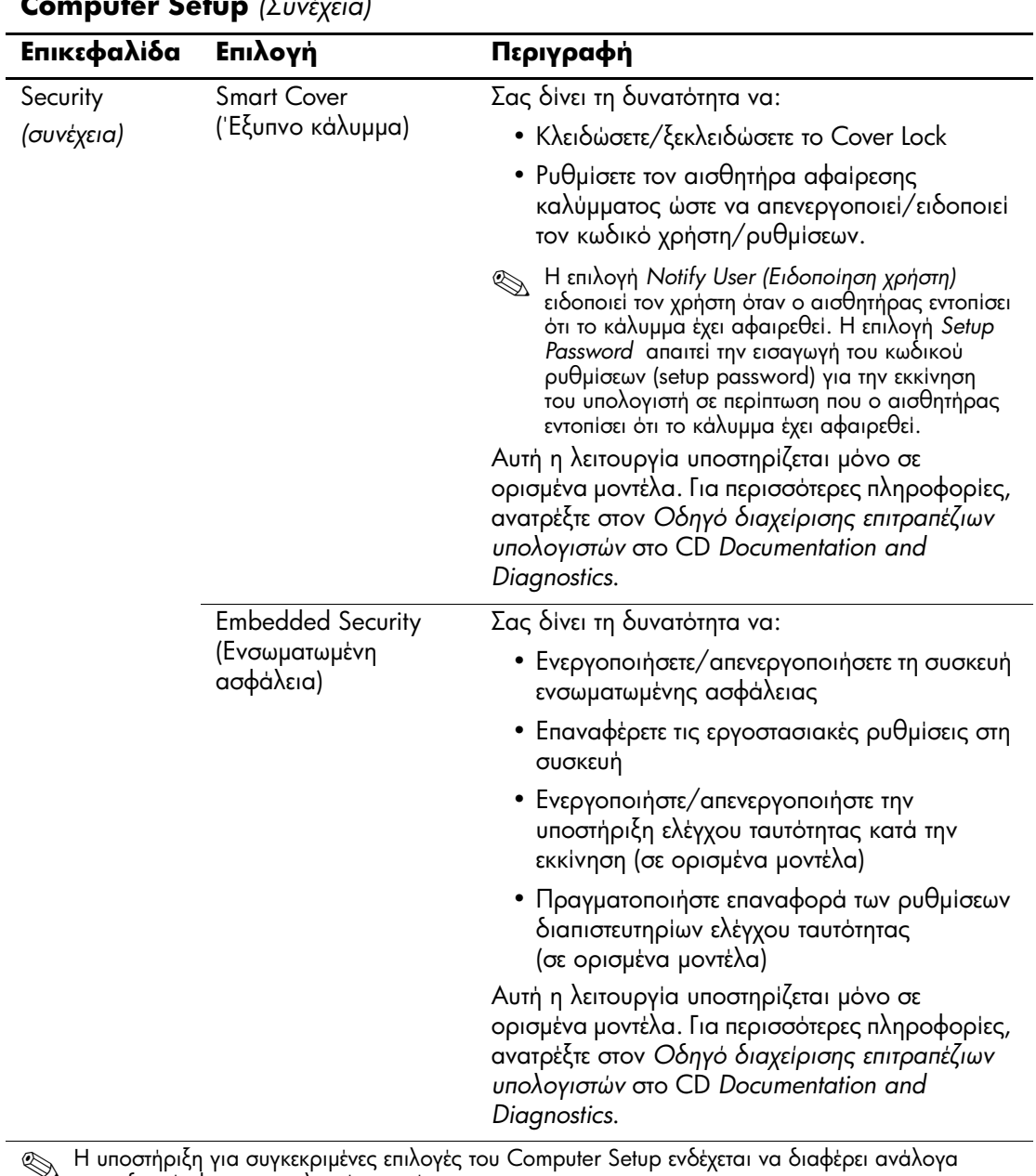

<span id="page-18-1"></span>Solution of the curves pulses on  $\mathbb{R}$  to the matrix of the state of the state of the state of the state of the state of the state of the state of the state of the state of the state of the state of the state of the st με τη διαμόρφωση του υλικού στο σύστημα.

<span id="page-19-1"></span><span id="page-19-0"></span>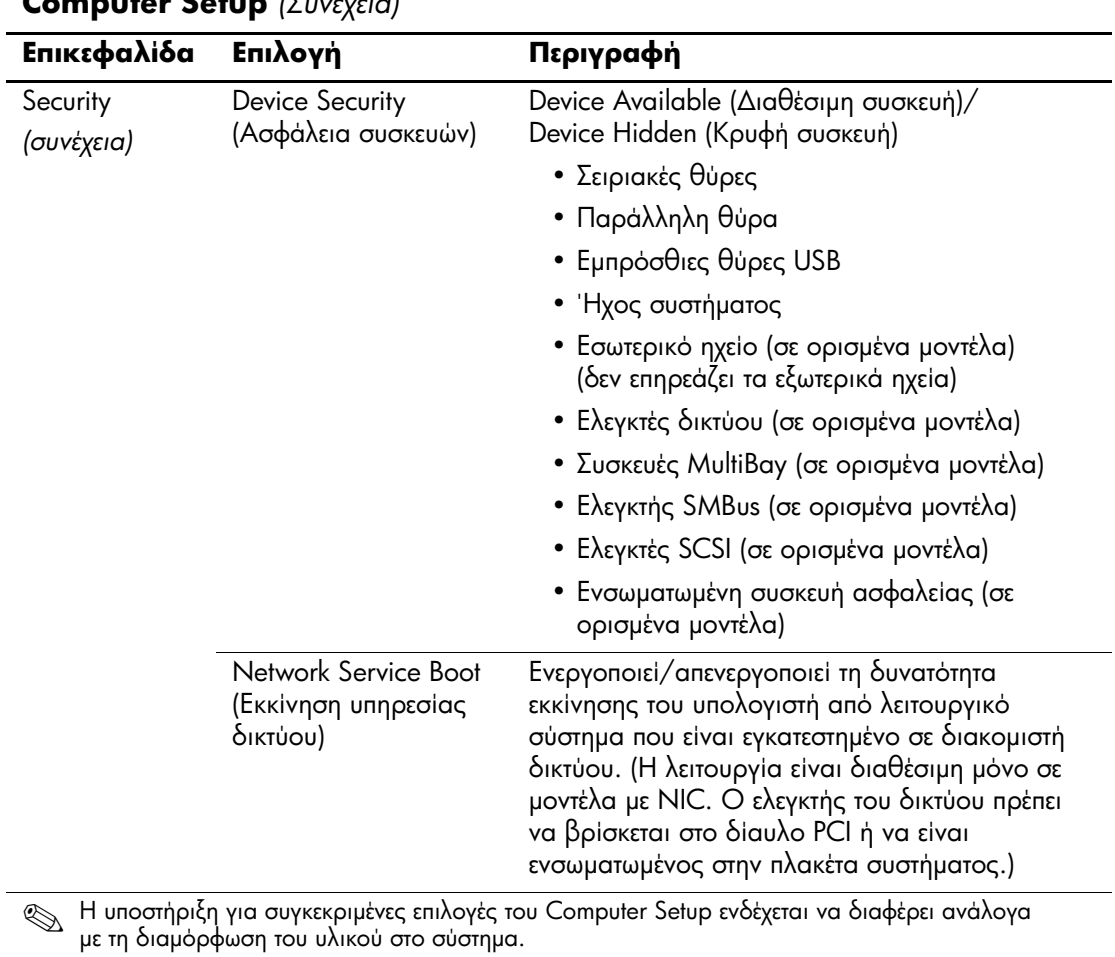

### **Computer Setup** *(* $\sum$

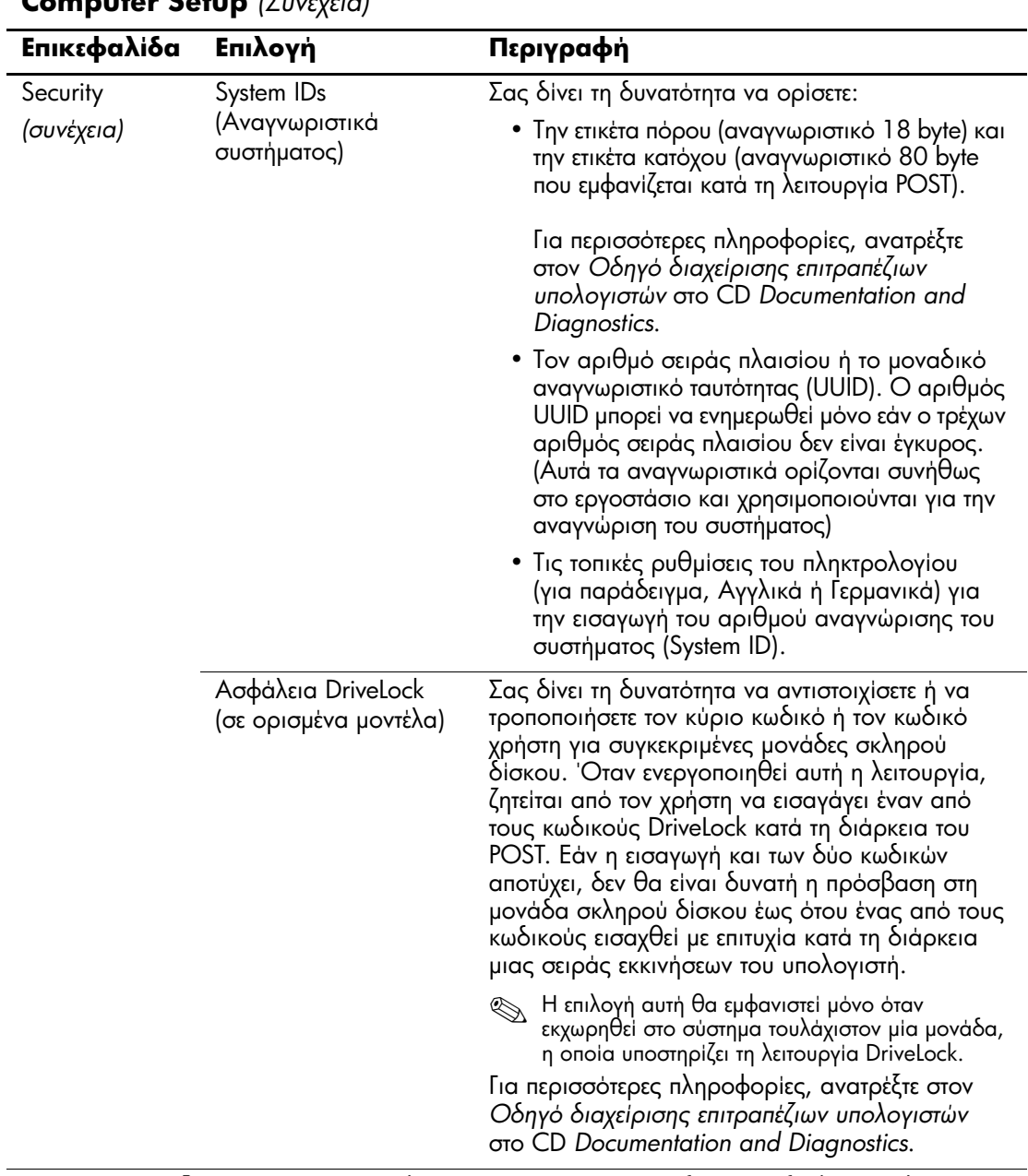

### <span id="page-20-0"></span>**Computer Setup** *(Inversion)*

<span id="page-20-1"></span>S H υποστήριξη για συγκεκριμένες επιλογές του Computer Setup ενδέχεται να διαφέρει ανάλογα<br>- Η διαμόρφωση του μλικού στο σύστημα με τη διαμόρφωση του υλικού στο σύστημα.

<span id="page-21-1"></span><span id="page-21-0"></span>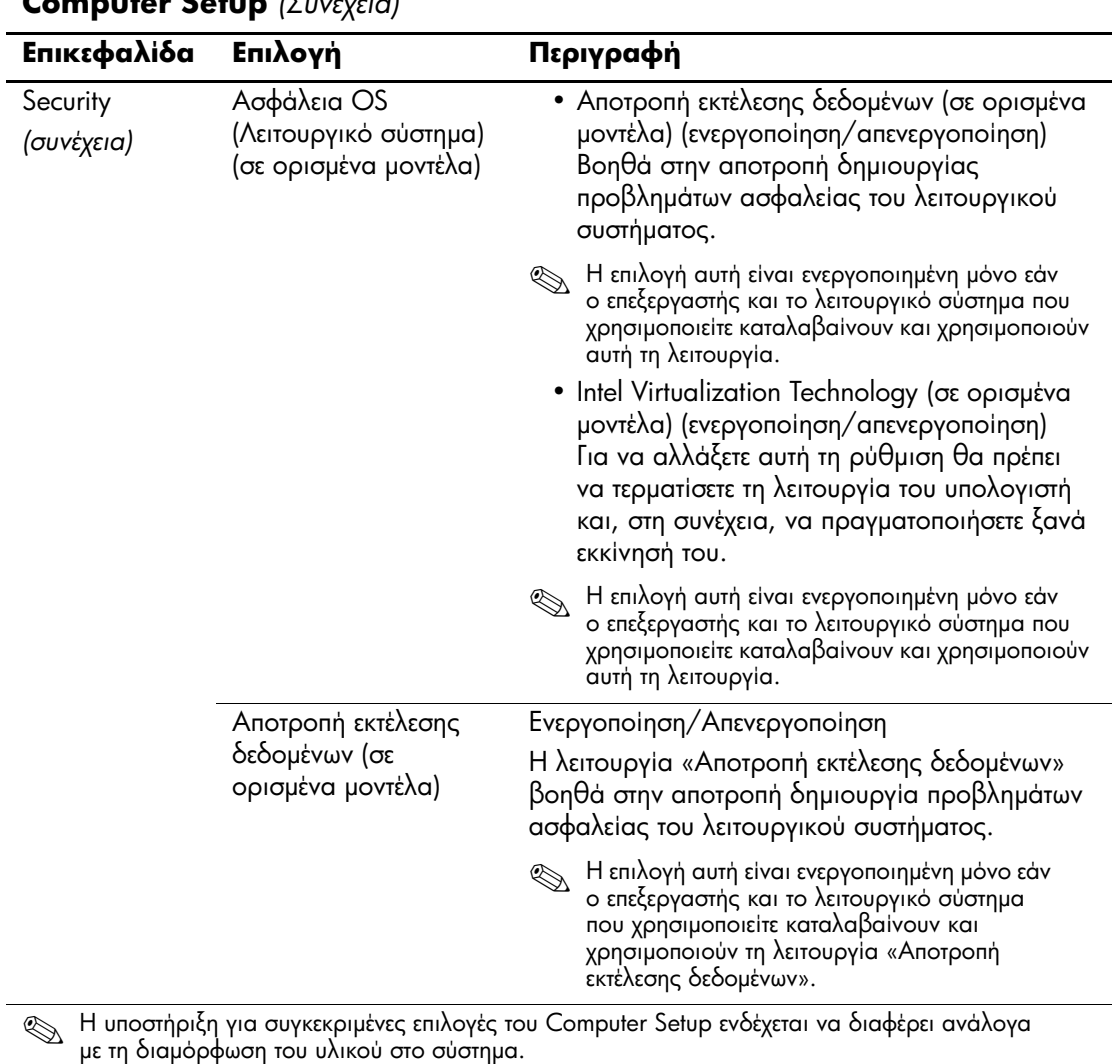

### **Computer Setup** *(<u>Duréveral</u>*

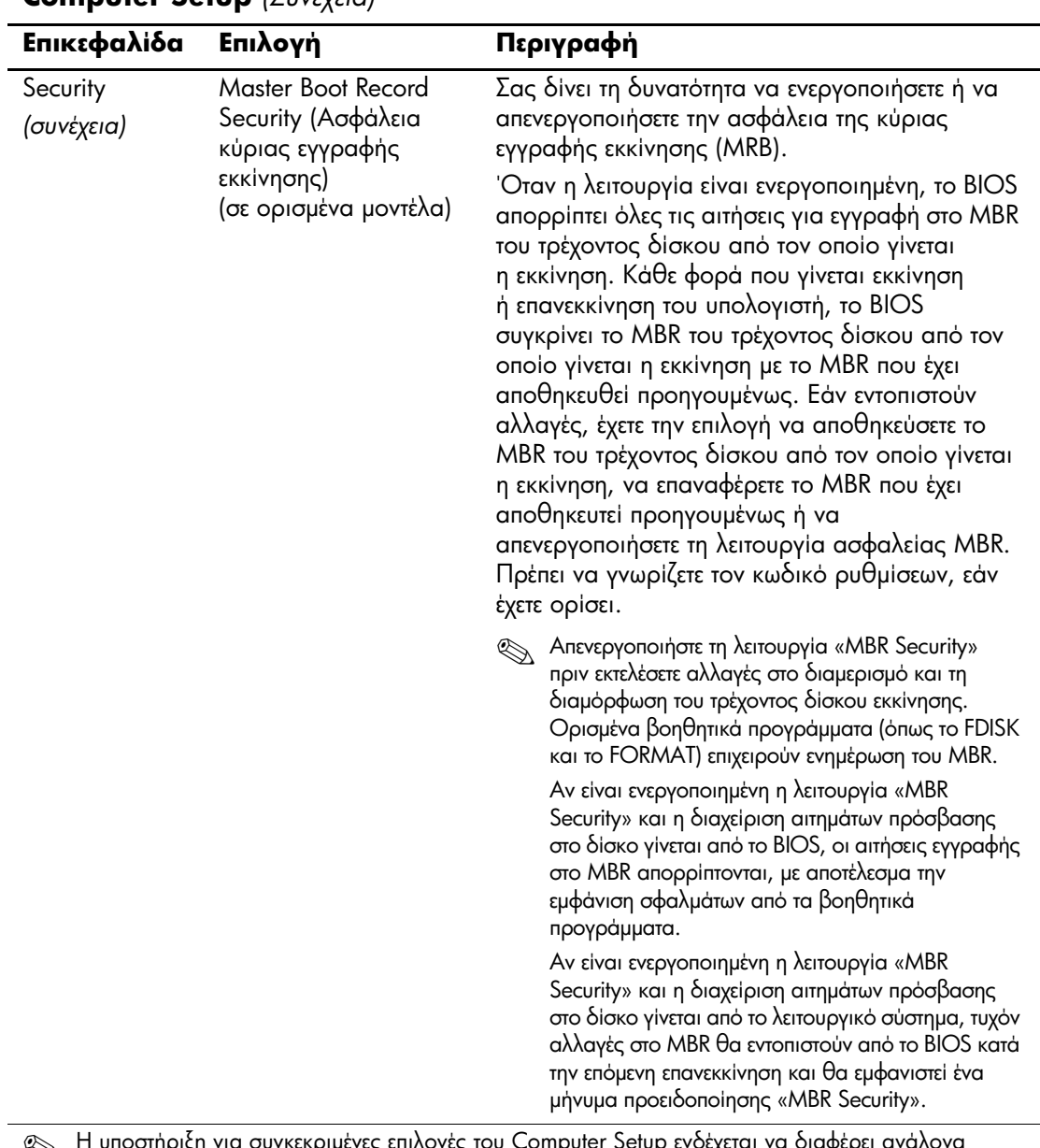

#### <span id="page-22-0"></span>**Computer Setup** *(* $\S$ *<sub>UVSVSICI</sub>)*

Solution of the curves pulses on  $\mathbb{R}$  to the matrix of the state of the state of the state of the state of the state of the state of the state of the state of the state of the state of the state of the state of the st Computer Setup ενδέχεται να διαφέρε 'Y' με τη διαμόρφωση του υλικού στο σύστημα.

<span id="page-23-1"></span><span id="page-23-0"></span>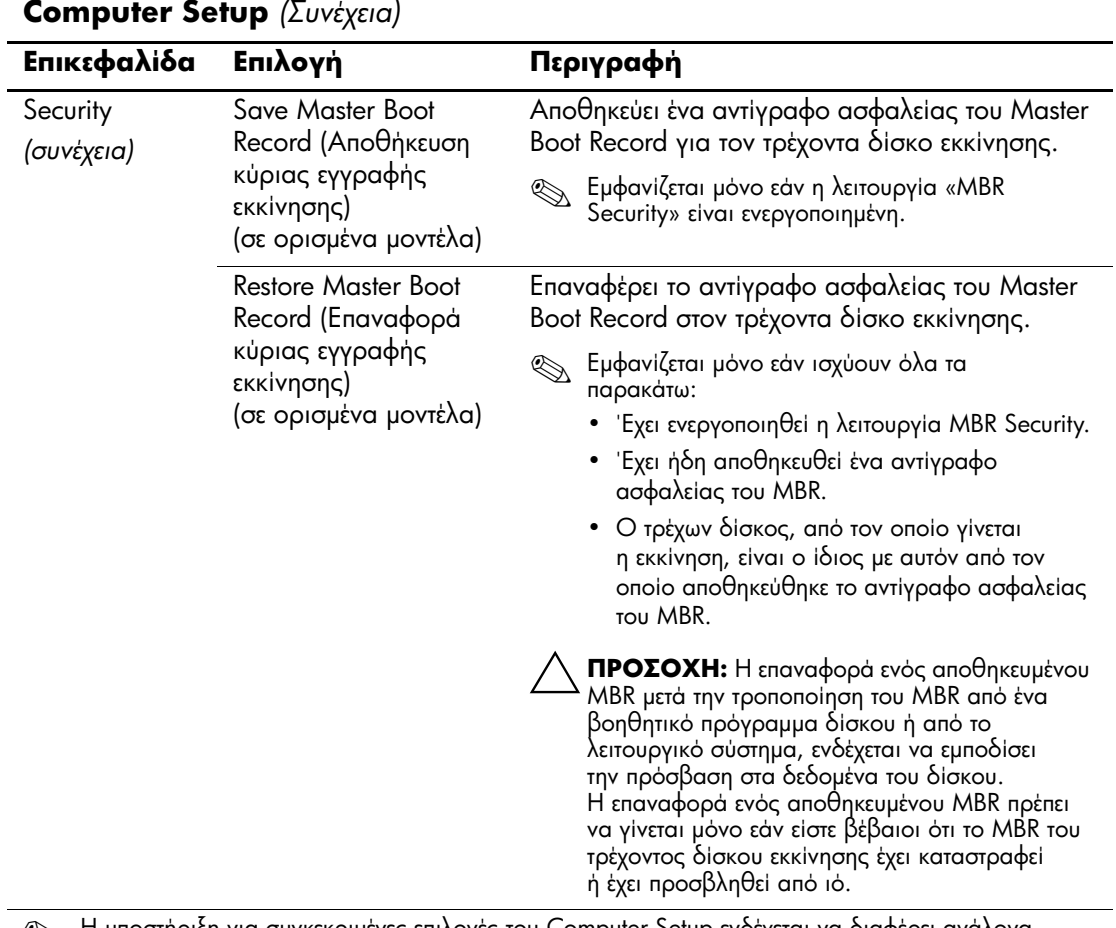

S H υποστήριξη για συγκεκριμένες επιλογές του Computer Setup ενδέχεται να διαφέρει ανάλογα<br>- Η διαμόρφωση του μλικού στο σύστημα με τη διαμόρφωση του υλικού στο σύστημα.

<span id="page-24-0"></span>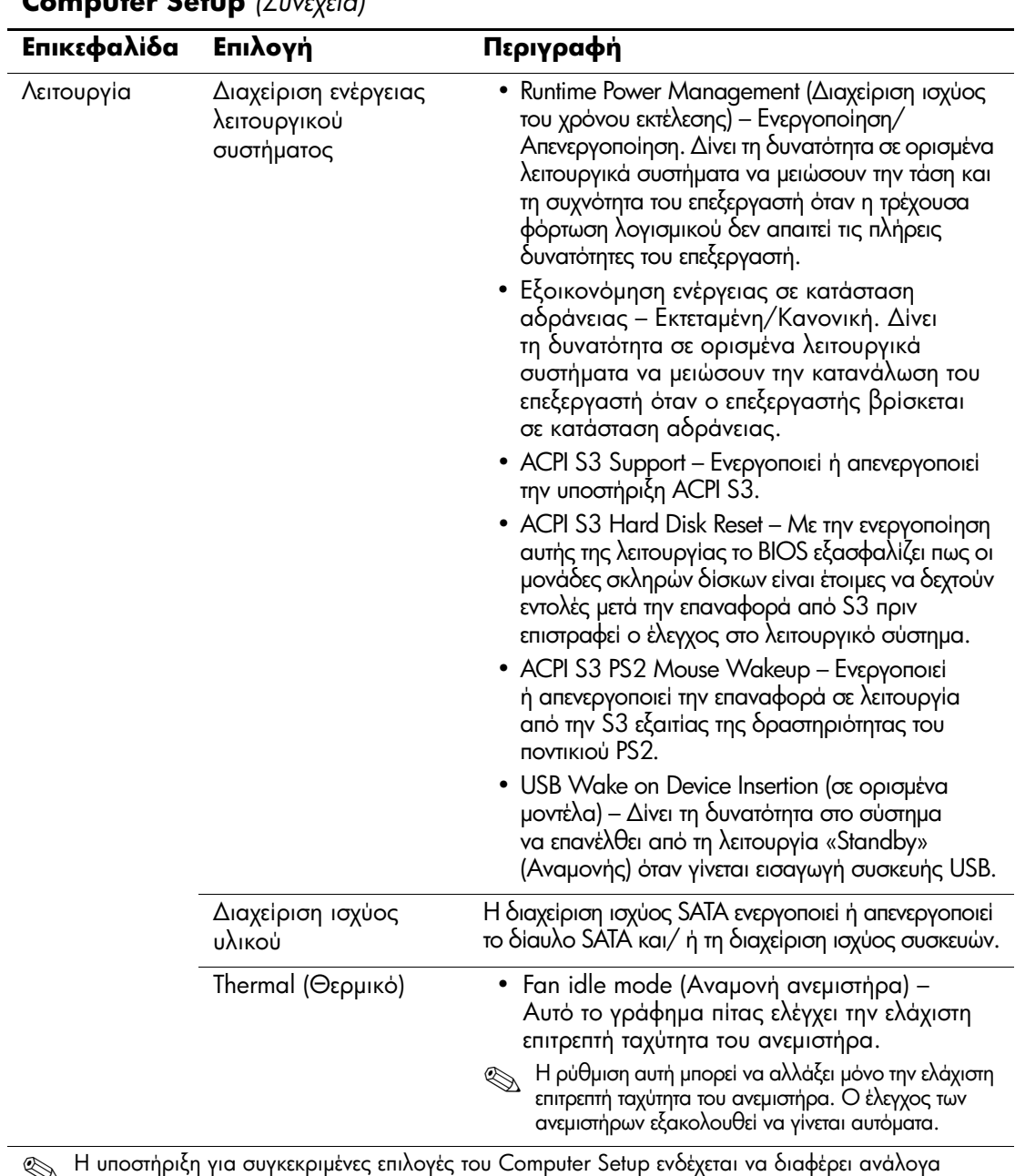

#### <span id="page-24-1"></span>**Computer Setup** *(<u>Invéveral</u>*

<span id="page-24-3"></span><span id="page-24-2"></span>So H υποστήριξη για συγκεκριμένες επιλογές το<br>115 Τη διαμόρφωση του μλικού στο σύστημα με τη διαμόρφωση του υλικού στο σύστημα.

<span id="page-25-0"></span>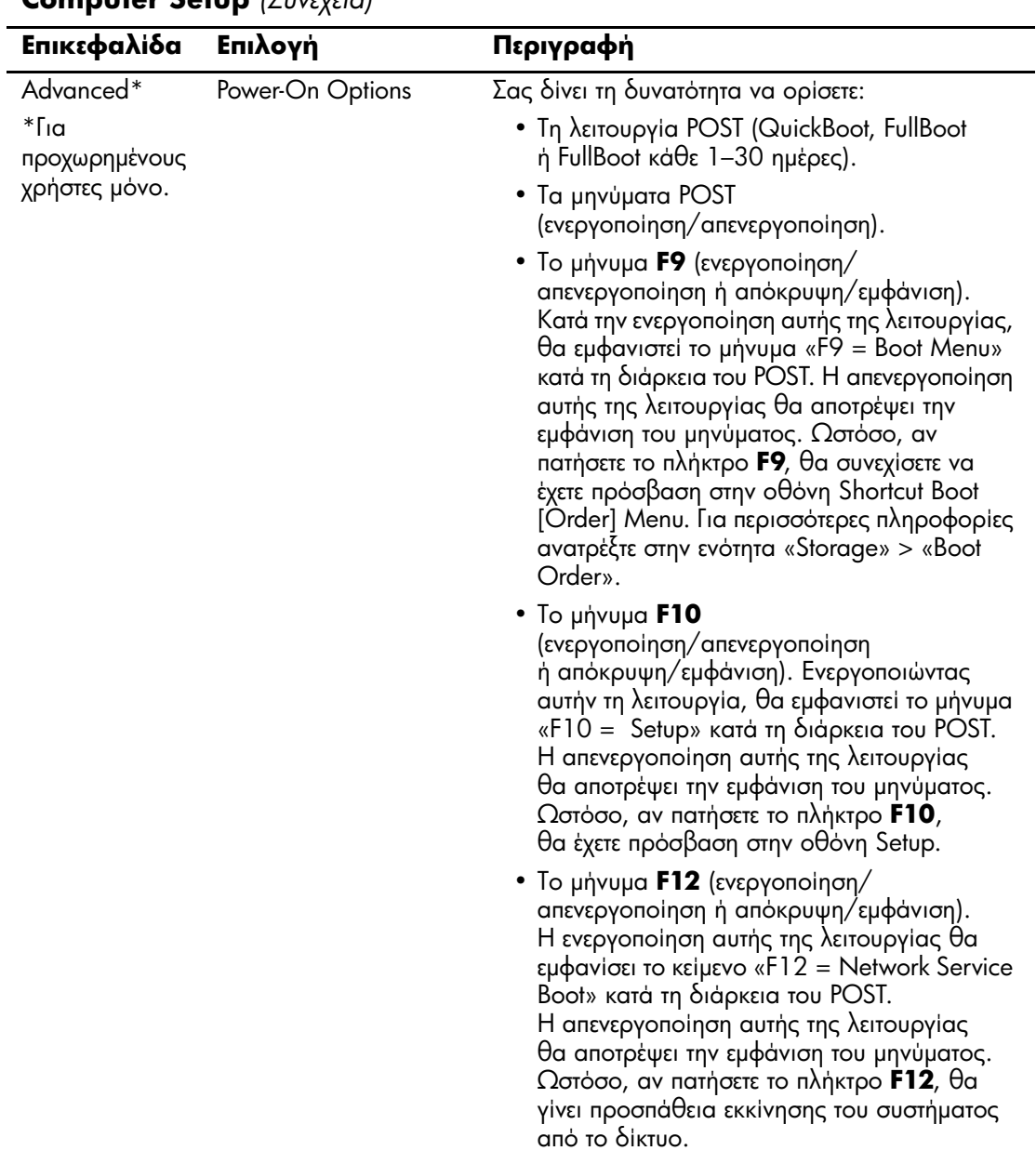

### <span id="page-25-1"></span>**Computer Setup** *(Suvévela)*

S H υποστήριξη για συγκεκριμένες επιλογές του Computer Setup ενδέχεται να διαφέρει ανάλογα<br>- Η διαμόρφωση του μλικού στο σύστημα με τη διαμόρφωση του υλικού στο σύστημα.

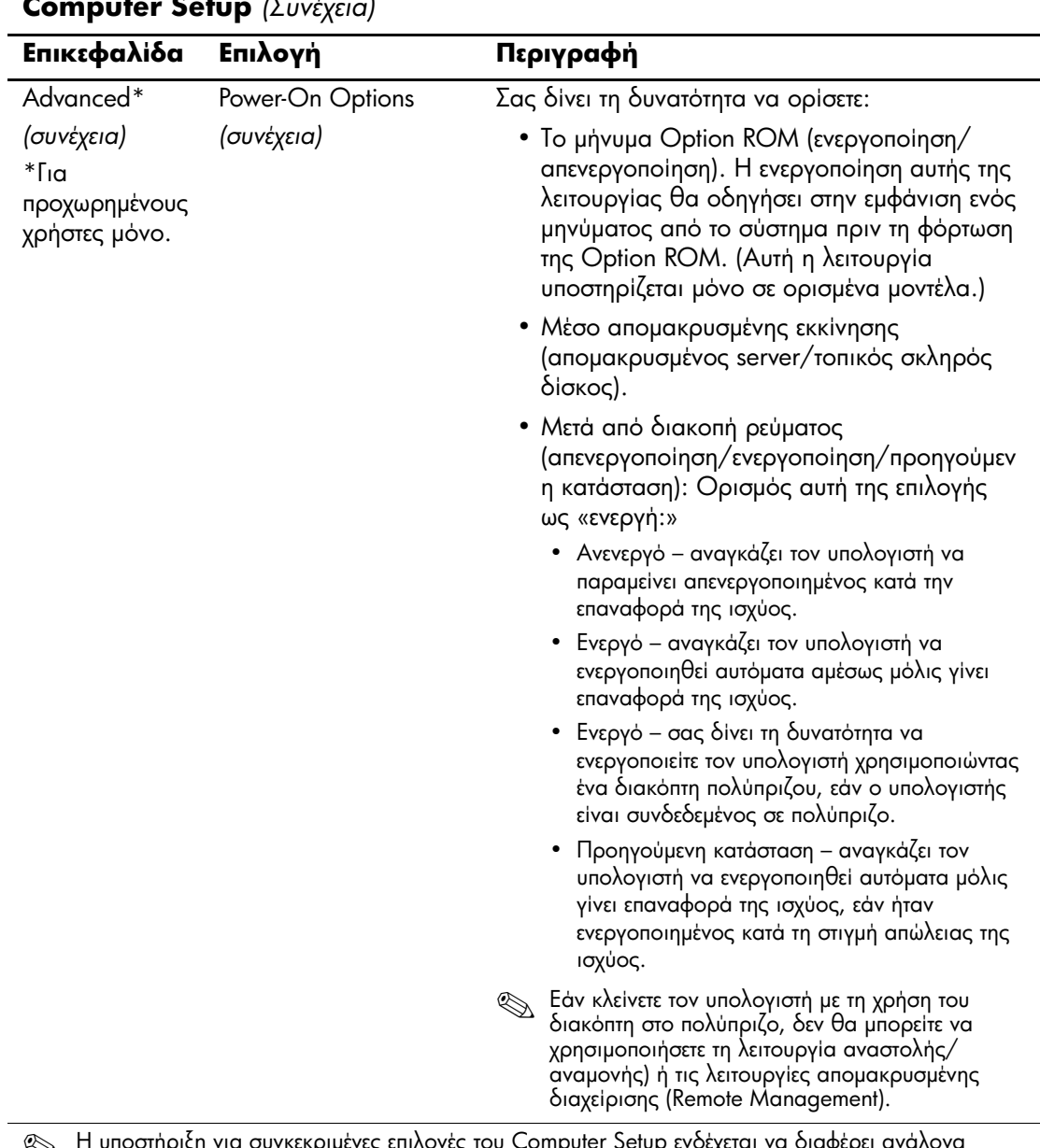

So H υποστήριξη για συγκεκριμένες επιλογές το<br>115 τη διαμόρφωση του μλικού στο σύστημα υ Computer Setup ενδέχεται να διαφέρει ανάλο ۱Υ με τη διαμόρφωση του υλικού στο σύστημα.

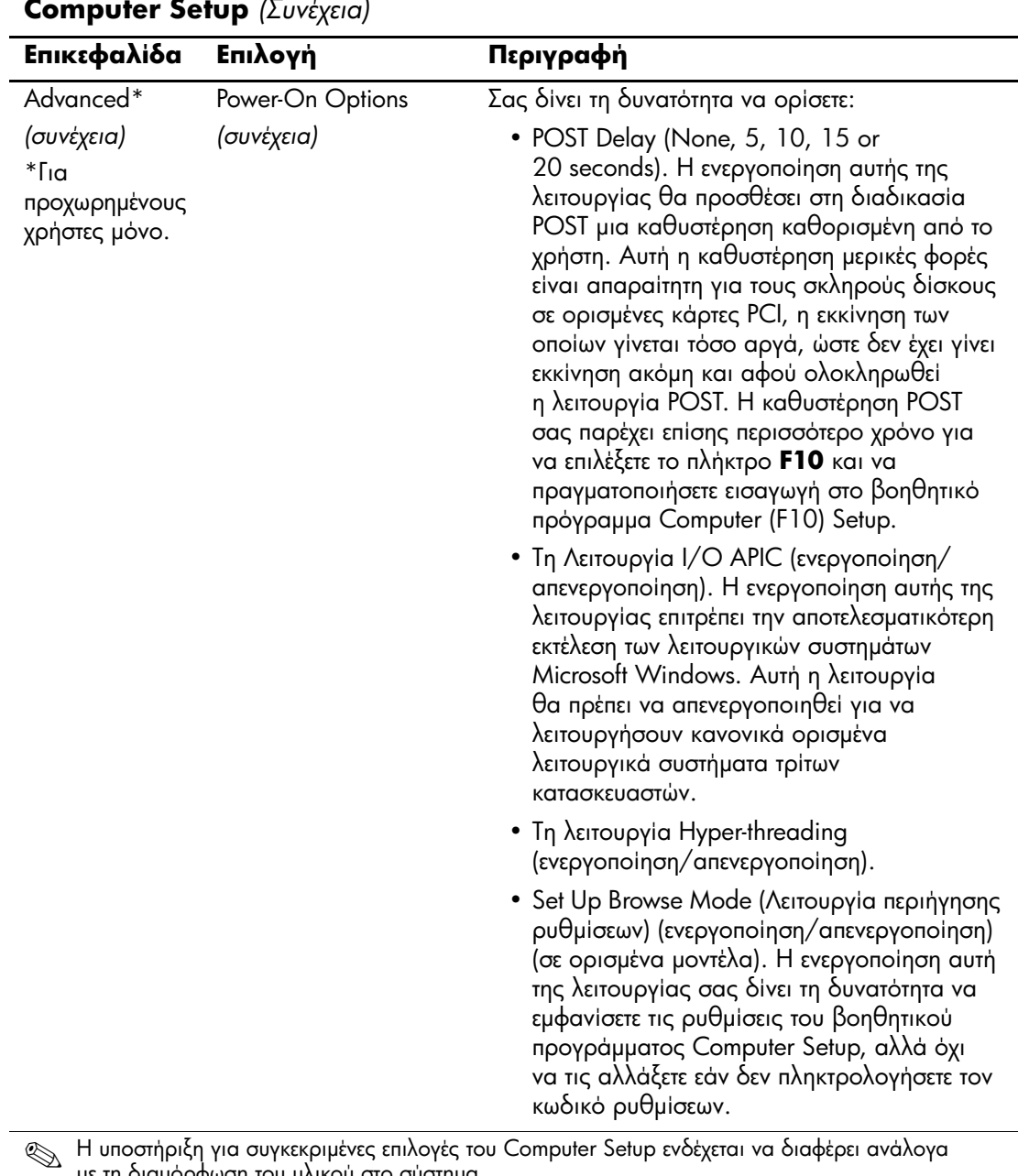

με τη διαμόρφωση του υλικού στο σύστημα.

<span id="page-28-1"></span><span id="page-28-0"></span>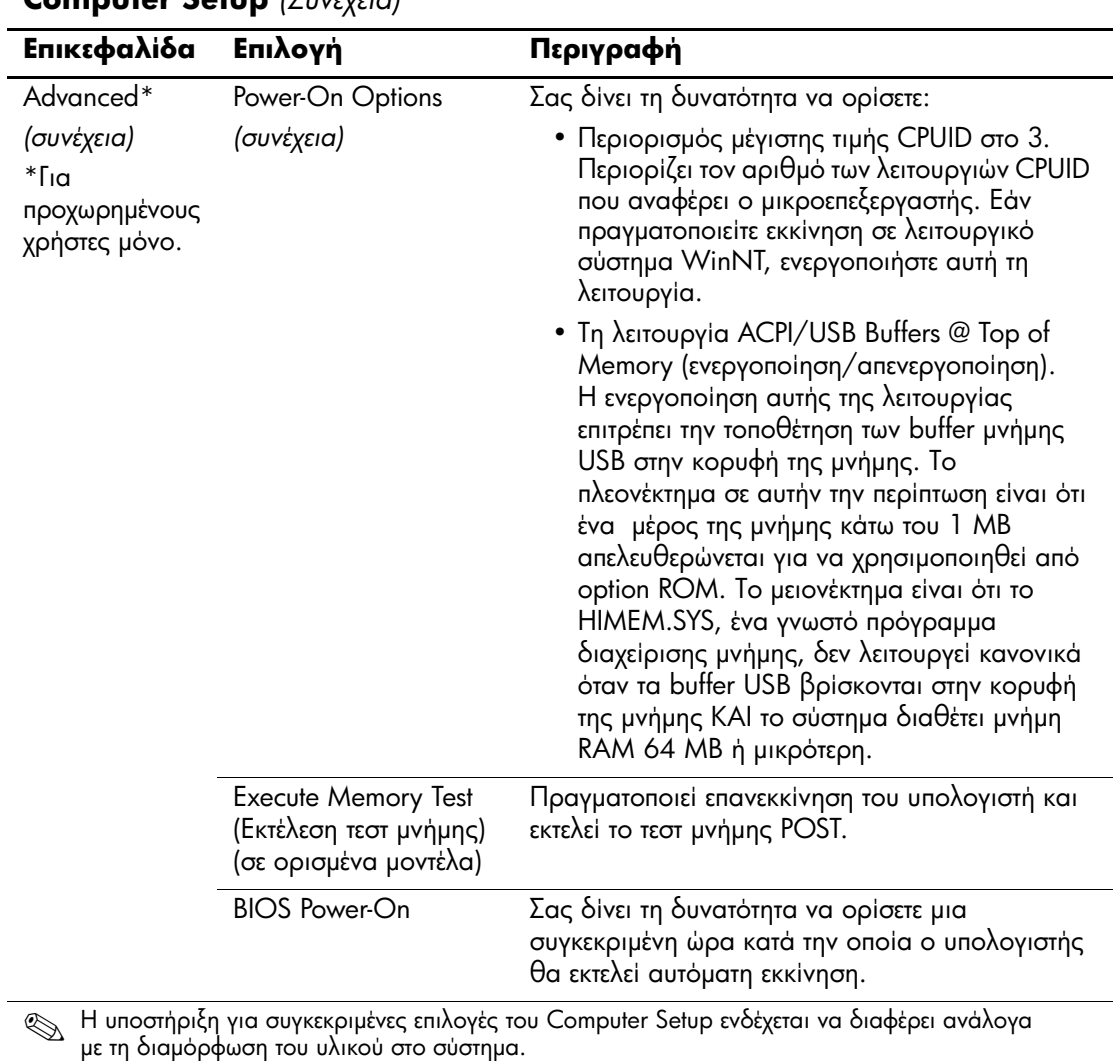

## **Computer Setup** *(Inversion)*

<span id="page-29-3"></span>με τη διαμόρφωση του υλικού στο σύστημα.

<span id="page-29-2"></span>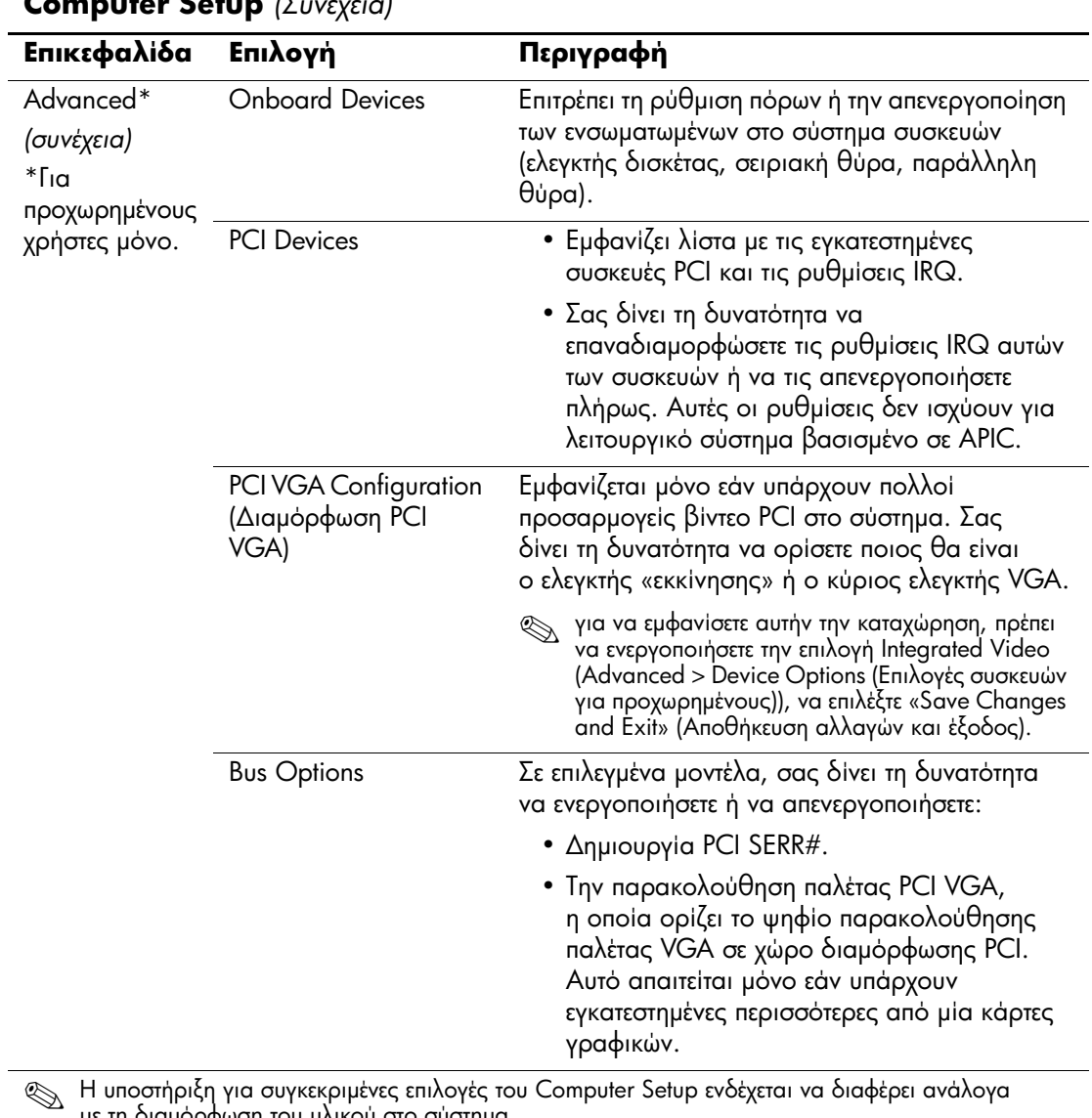

#### <span id="page-29-1"></span><span id="page-29-0"></span>**Computer Setup** *(Συνέχεια)*

*-µµ Computer Setup (F10)*

<span id="page-30-0"></span>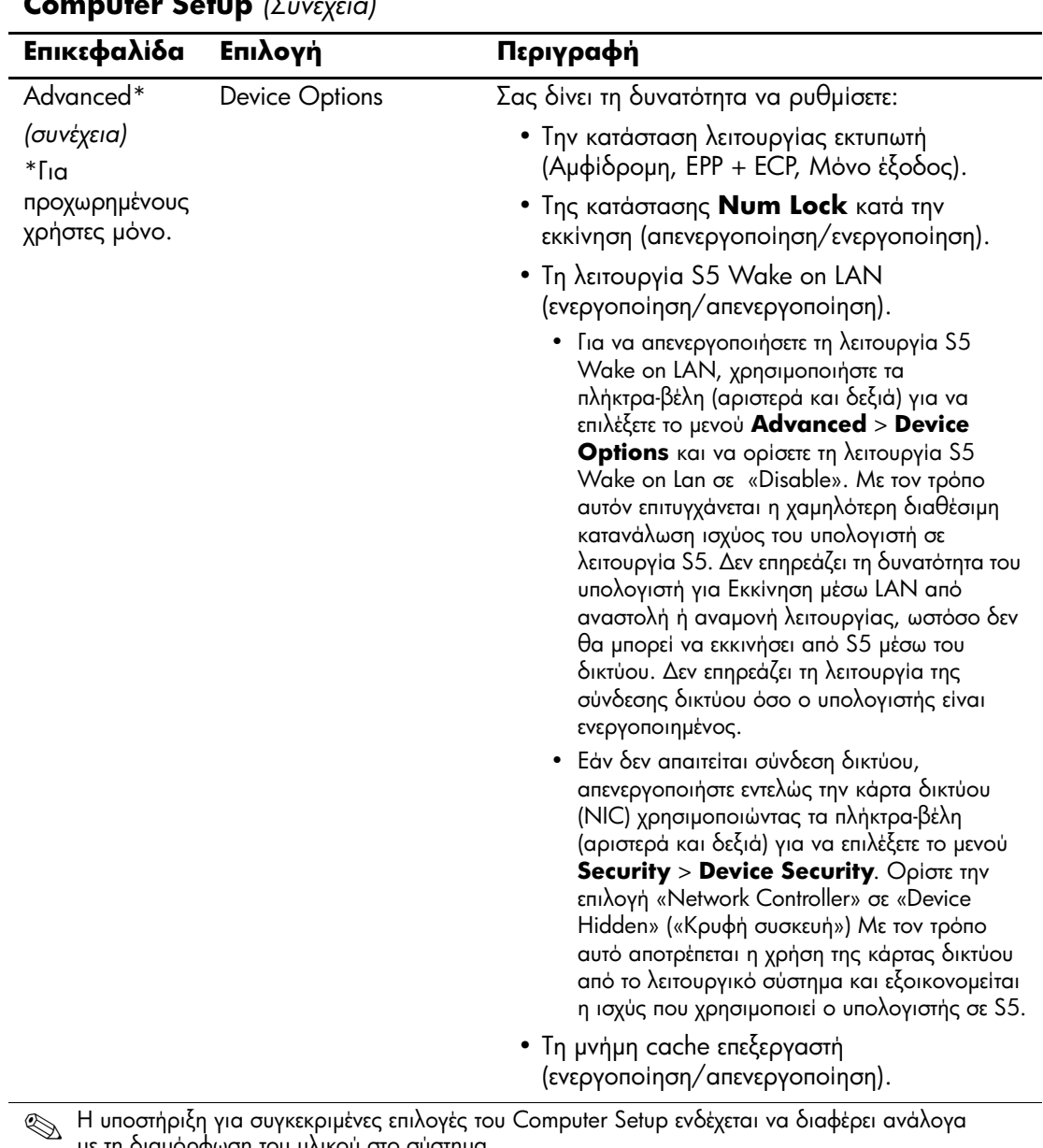

με τη διαμόρφωση του υλικού στο σύστημα.

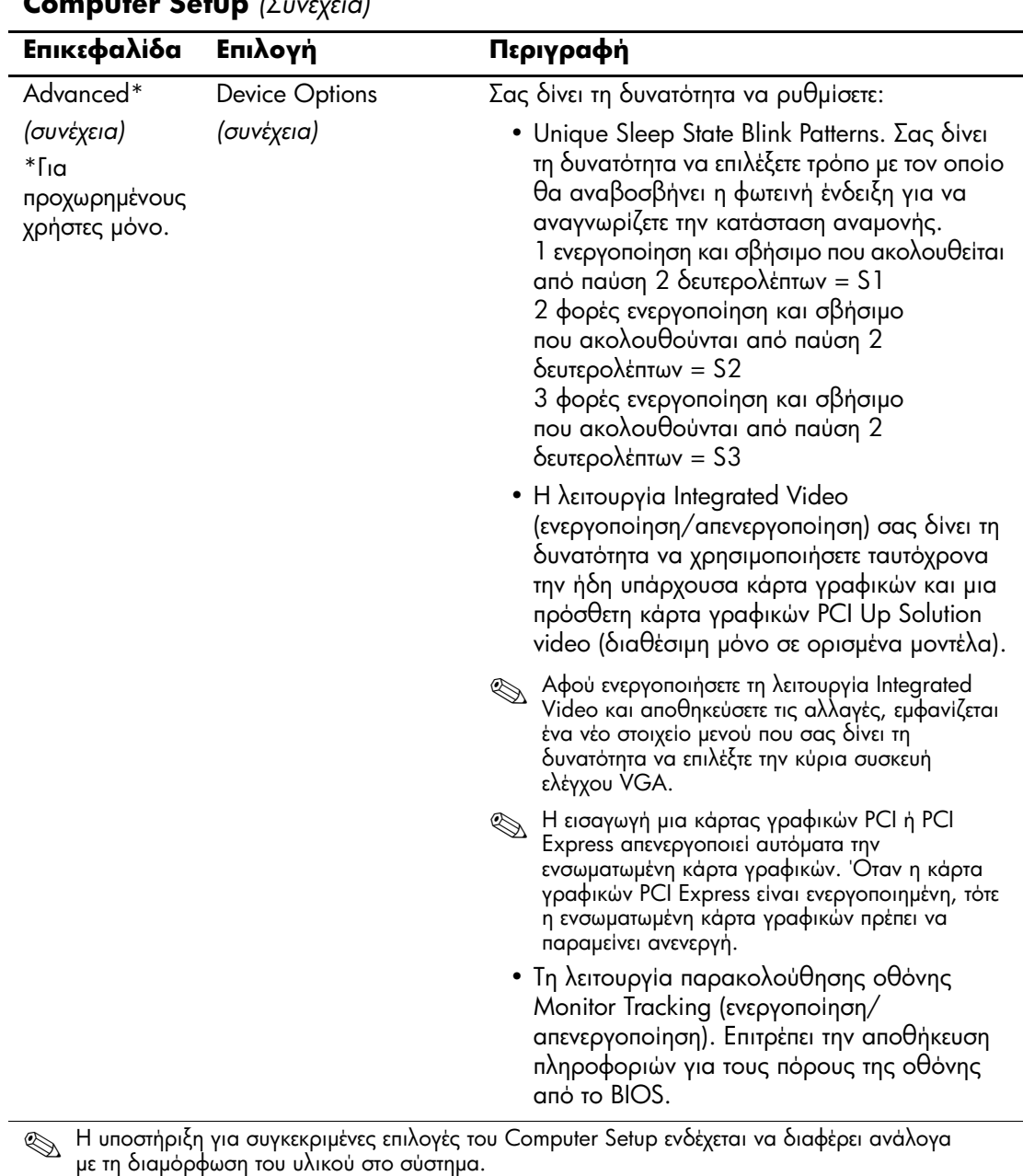

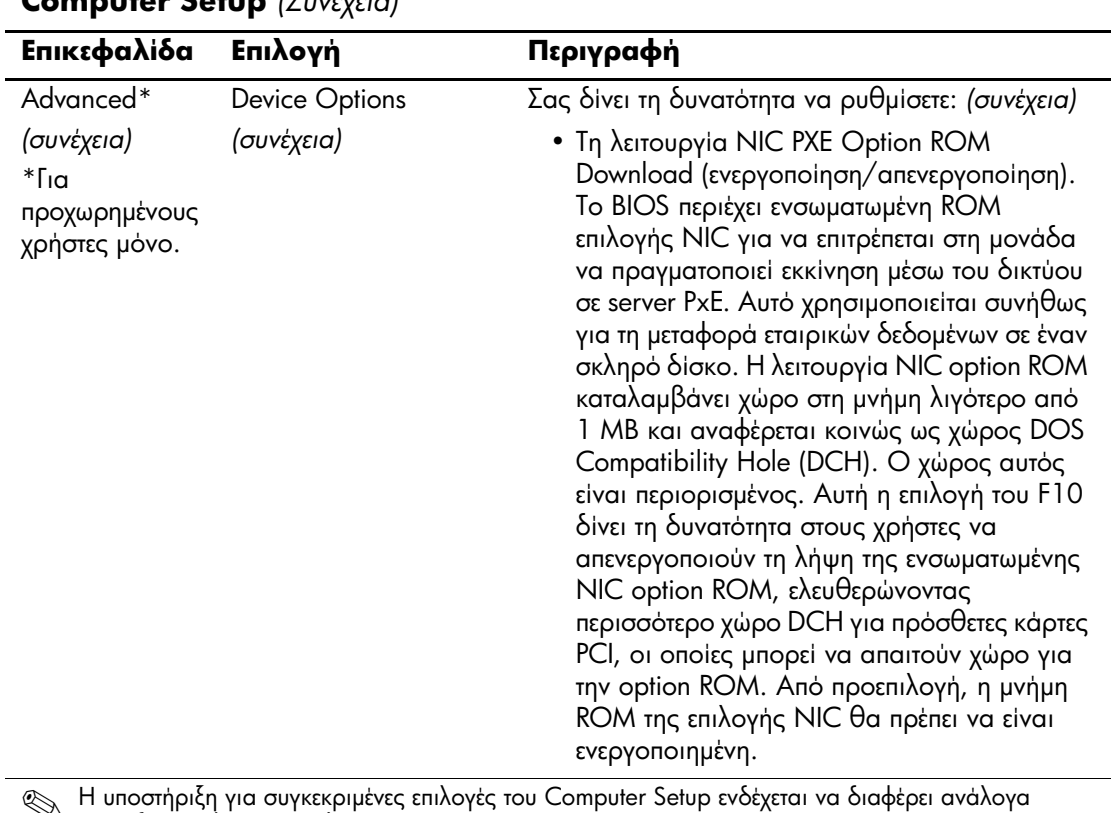

## **Computer Setup** *(* $\sum x \frac{1}{2}$

So H υποστήριξη για συγκεκριμένες επιλογές το<br>115 Τη διαμόρφωση του μλικού στο σύστημα με τη διαμόρφωση του υλικού στο σύστημα.

# <span id="page-33-0"></span>Ανἀκτηση των ρυθμίσεων διαμόρφωσης

Aυτός ο τρόπος ανάκτησης απαιτεί να εκτελέσετε πρώτα την εντολή «Save to Removable Media» (αποθήκευση σε αφαιρούμενα μέσα) στο βοηθητικό πρόγραμμα Computer Setup (F10), προτού απαιτηθεί ανάκτηση. (Ανατρέξτε στον πίνακα «Save to Removable Media» στη σελίδα 7 επιλογών του βοηθητικού προγράμματος Computer Setup.)

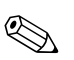

© Προτείνεται να αποθηκεύετε οποιεσδήποτε αλλαγές στις<br>ρυθμίσεις της διαμόρφωσης του υπολογιστή σε μια δισκέτα, μια συσκευή ενημέρωσης USB ή μια συσκευή παρόμοια με μονάδα δισκέτας (μια συσκευή αποθήκευσης ρυθμισμένη έτσι ώστε να εξομοιώνει τις λειτουργίες μια μονάδας δισκέτας) και να αποθηκεύσετε τη δισκέτα ή τη μονάδα για πιθανή μελλοντική χρήση.

Για να επαναφέρετε τη διαμόρφωση, εισάγετε τη δισκέτα, τη συσκευή ενημέρωσης USB ή το οποιοδήποτε άλλο αποθηκευτικό μέσο που εξομοιώνει μια δισκέτα με την αποθηκευμένη διαμόρφωση και εκτελέστε την εντολή «Restore from Removable Media» στο βοηθητικό πρόγραμμα Computer Setup (F10). (Ανατρέξτε στον πίνακα «Restore from Removable Media» στη σελίδα 7 επιλογών του βοηθητικού προγράμματος Computer Setup.)